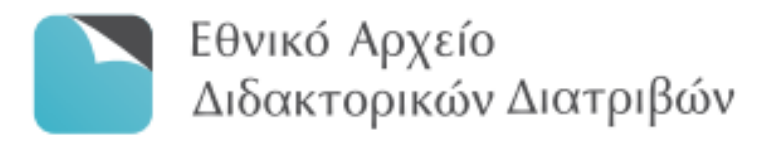

# ΟΔΗΓΟΣ ΧΡΗΣΗΣ

του Συστήματος Ηλεκτρονικής Κατάθεσης του Εθνικού Αρχείου Διδακτορικών Διατριβών

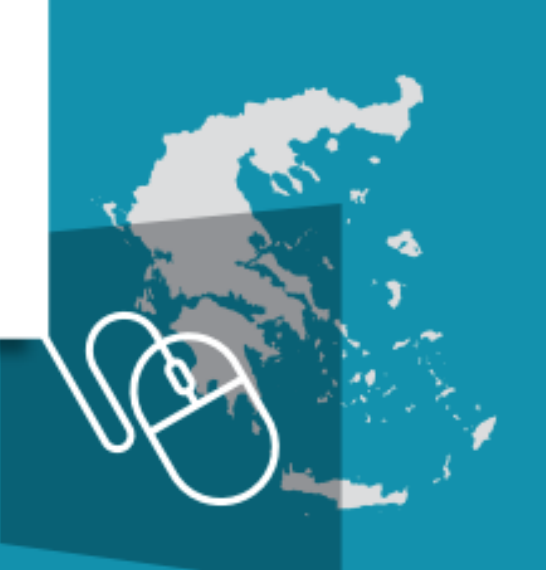

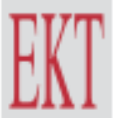

ΕΘΝΙΚΟ ΚΕΝΤΡΟ ΤΕΚΜΗΡΙΩΣΗΣ & ΗΛΕΚΤΡΟΝΙΚΟΥ ΠΕΡΙΕΧΟΜΕΝΟΥ

## ΟΔΗΓΟΣ ΧΡΗΣΗΣ

του Συστήματος Ηλεκτρονικής Κατάθεσης του Εθνικού Αρχείου Διδακτορικών Διατριβών

ΕΘΝΙΚΟ ΚΕΝΤΡΟ ΤΕΚΜΗΡΙΩΣΗΣ & ΗΛΕΚΤΡΟΝΙΚΟΥ ΠΕΡΙΕΧΟΜΕΝΟΥ

## ΟΔΗΓΟΣ ΧΡΗΣΗΣ

του Συστήματος Ηλεκτρονικής Κατάθεσης του Εθνικού Αρχείου Διδακτορικών Διατριβών (ΕΑΔΔ)

Οκτώβριος 2021

## Προτεινόμενος τρόπος αναφοράς

ΕΚΤ (2021), *Οδηγός χρήσης του Συστήματος Ηλεκτρονικής Κατάθεσης του Εθνικού Αρχείου Διδακτορικών Διατριβών (ΕΑΔΔ).* Αθήνα: Εθνικό Κέντρο Τεκμηρίωσης και Ηλεκτρονικού Περιεχομένου

## ΕΘΝΙΚΟ ΚΕΝΤΡΟ ΤΕΚΜΗΡΙΩΣΗΣ ΚΑΙ ΗΛΕΚΤΡΟΝΙΚΟΥ ΠΕΡΙΕΧΟΜΕΝΟΥ (ΕΚΤ)

Copyright © 2021 Εθνικό Κέντρο Τεκμηρίωσης και Ηλεκτρονικού Περιεχομένου **δ**: Β. Κωνσταντίνου 48. 11635 Αθήνα | **τ**: 210 220 4900 | **f**: 210 220 4997 **e**: ekt@ekt.gr | www.ekt.gr

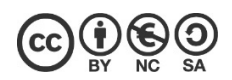

Το έργο αυτό διατίθεται με άδεια Creative Commons Αναφορά Δημιουργού - Μη Εμπορική Χρήση - Παρόμοια Διανομή 4.0 Διεθνές (CC BY-NC-SA 4.0) Προκειμένου να δείτε αντίγραφο της άδειας επισκεφθείτε: https://creativecommons.org/licenses/by-nc-sa/4.0/deed.el H έκδοση διατίθεται online στη διεύθυνση: http://helpdesk.didaktorika.gr/

## Περιεχόμενα

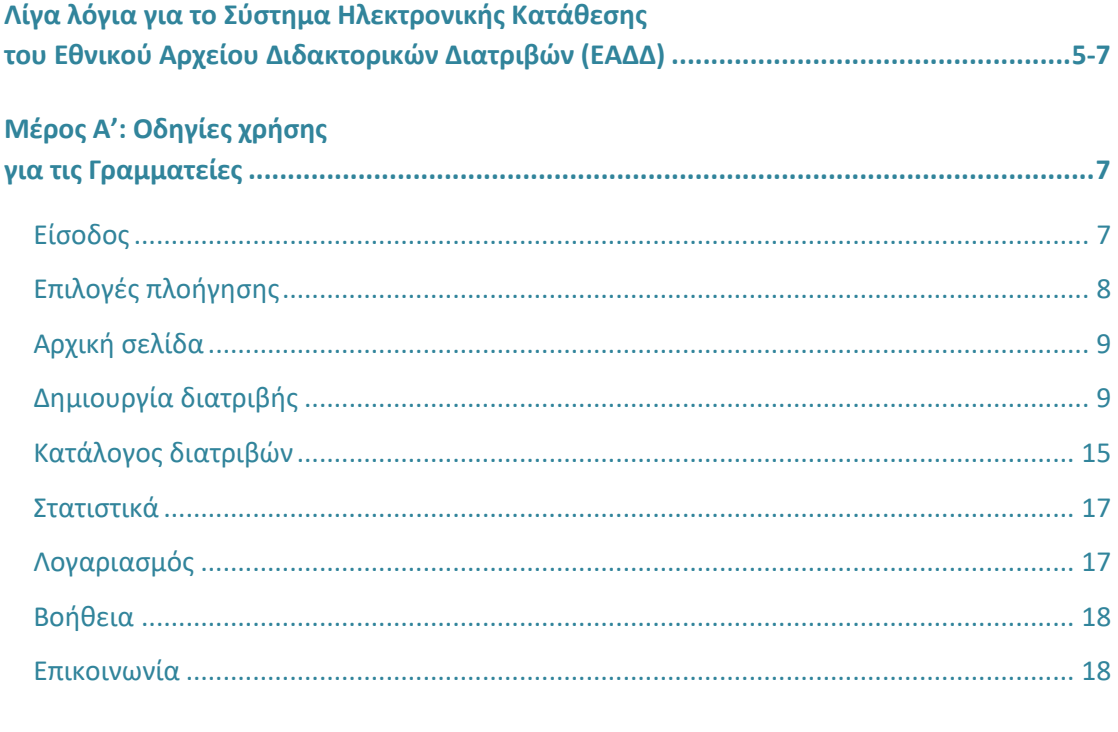

## Μέρος Β': Οδηγίες χρήσης

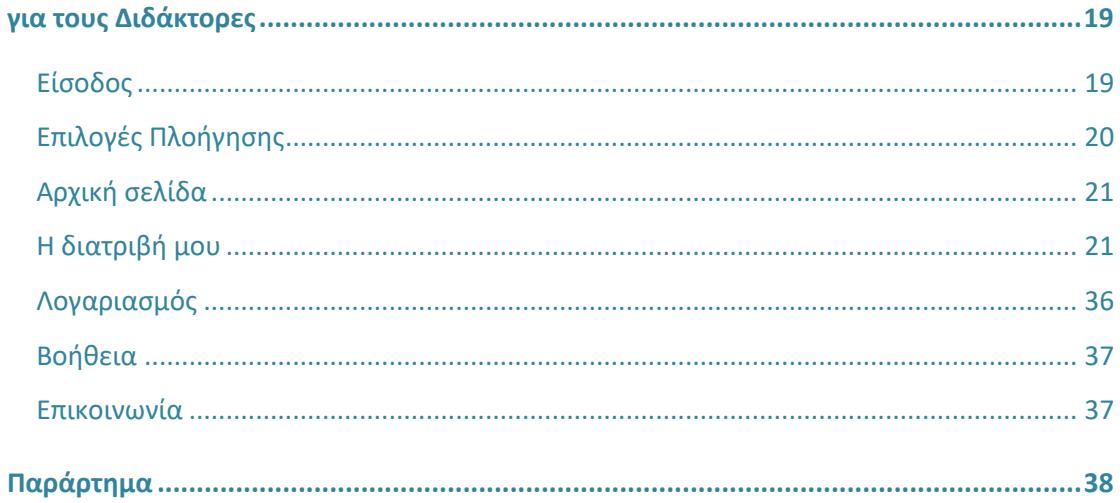

## **Λίγα λόγια για το Σύστημα Ηλεκτρονικής Κατάθεσης του Εθνικού Αρχείου Διδακτορικών Διατριβών (ΕΑΔΔ)**

Το Εθνικό Αρχείο Διδακτορικών Διατριβών (ΕΑΔΔ) συγκροτείται, τηρείται και διατίθεται δια νόμου, από το 1985 και εντεύθεν, από το Εθνικό Κέντρο Τεκμηρίωσης και Ηλεκτρονικού Περιεχομένου (ΕΚΤ). Στο ΕΑΔΔ συγκεντρώνονται σε ψηφιακή μορφή οι διδακτορικές διατριβές οι οποίες απονέμονται από τα ελληνικά πανεπιστήμια σε Έλληνες και μη Έλληνες, καθώς και διατριβές Ελλήνων που εκπονήθηκαν σε πανεπιστήμια του εξωτερικού και αναγνωρίστηκαν από τον αρμόδιο εθνικό φορέα – ΔΟΑΤΑΠ.

Το ΕΑΔΔ αποτελείται από δύο διακριτά πληροφοριακά συστήματα τα οποία αναπτύσσονται και λειτουργούν από το ΕΚΤ:

- το **Σύστημα Ηλεκτρονικής Κατάθεσης,** μέσω του οποίου γίνεται η ηλεκτρονική κατάθεση και διαχείριση των διατριβών (https://phdms.ekt.gr/phdms/) **&**
- το **Σύστημα Διάθεσης**, μέσω του οποίου είναι δυνατή η online αναζήτηση και διάθεση των διατριβών (https://www.didaktorika.gr/eadd/).

Το Σύστημα Ηλεκτρονικής Κατάθεσης, πλήρως προσαρμοσμένο στα σημερινά δεδομένα της ψηφιακοποίησης των δημοσίων υπηρεσιών, αποτελεί μοναδικό εργαλείο που χρησιμοποιείται αρμοδίως από τις Γραμματείες των ελληνικών ΑΕΙ και του ΔΟΑΤΑΠ (εφεξής «Γραμματείες»). Το συγκεκριμένο σύστημα είναι προσβάσιμο και επιτρέπει μόνο στο αρμόδιο προσωπικό των Γραμματειών, καθώς και στους διδάκτορες, να διεκπεραιώνουν τις διαδικασίες κατάθεσης με εύκολο και άμεσο τρόπο, καθοδηγώντας τους στα διαδοχικά βήματα με αυτό τον **Οδηγό**.

Πιο συγκεκριμένα, σε συνέχεια της υποστήριξης της διδακτορικής διατριβής και προκειμένου αυτή να ενταχθεί επιτυχώς στο ΕΑΔΔ και να απονεμηθεί ο τίτλος στο διδάκτορα, απαιτείται η περάτωση μιας συγκεκριμένης ροής εργασιών. Οι αρμόδιες Γραμματείες κι οι διδάκτορες εισέρχονται στο Σύστημα Ηλεκτρονικής Κατάθεσης - *με απόλυτη ευθύνη τους ως προς το περιεχόμενο και το χρόνο καταχώρησης.* Το αυτό ισχύει και για τις διδακτορικές διατριβές παρελθόντων ετών οι οποίες έχουν εκπονηθεί σε ελληνικά πανεπιστήμια ή έχουν αναγνωριστεί από τον ΔΟΑΤΑΠ και δεν έχουν ενταχθεί στο ΕΑΔΔ για οποιοδήποτε λόγο.

Ο **Οδηγός** αποτελείται από δύο διακριτά μέρη:

- το πρώτο μέρος παρέχει οδηγίες σχετικά με τις ενέργειες που κάνουν οι **Γραμματείες &**
- το δεύτερο μέρος παρέχει οδηγίες σχετικά με τις ενέργειες που κάνουν οι **διδάκτορες**.

Μέσω του Κέντρου Υποστήριξης παρέχεται, στους χρήστες του Συστήματος, η δυνατότητα πλοήγησης στις «Συχνές Ερωτήσεις» και η δυνατότητα επικοινωνίας με τον διαχειριστή του Συστήματος αποκλειστικά μέσω του phdms@ekt.gr .

Η διαδικασία της ηλεκτρονικής κατάθεσης μίας διατριβής στο σύστημα απεικονίζεται στο Διάγραμμα 1.

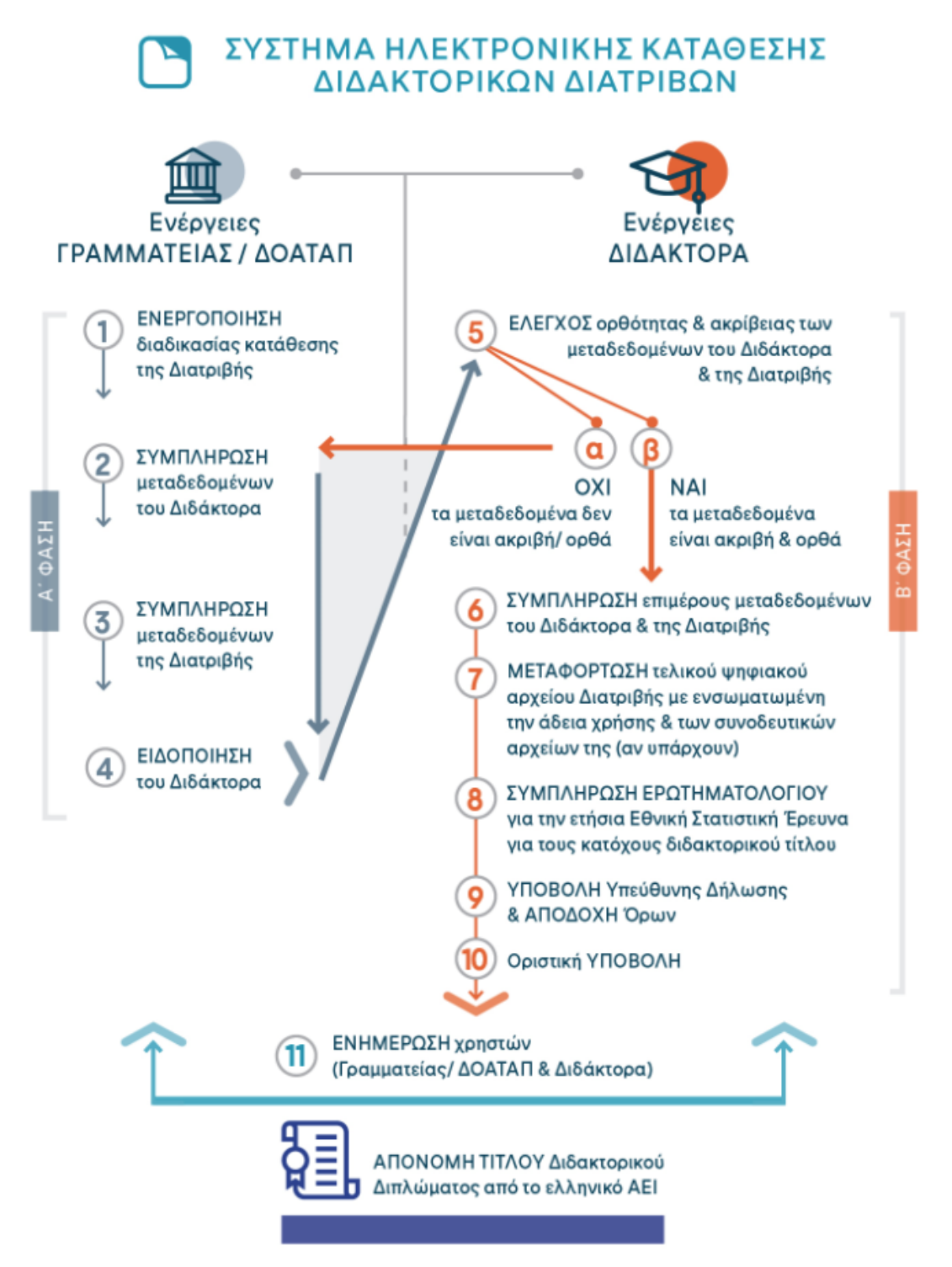

**Διάγραμμα 1:** Η ροή των εργασιών για την κατάθεση μιας διατριβής στο Σύστημα Ηλεκτρονικής Κατάθεσης του ΕΑΔΔ.

## Μέρος Α': **Οδηγίες χρήσης για τις Γραμματείες**

Για την επιτυχή κατάθεση μίας διδακτορικής διατριβής απαιτείται η ολοκλήρωση μίας συγκεκριμένης ροής εργασιών στο Σύστημα Ηλεκτρονικής Κατάθεσης του ΕΑΔΔ. Το Σύστημα είναι προσβάσιμο στη διεύθυνση: https://phdms.ekt.gr/phdms/ και επιτρέπει αποκλειστικά στο αρμόδιο προσωπικό των Γραμματειών (καθώς και στους διδάκτορες στη συνέχεια), να διεκπεραιώνουν τις διαδικασίες κατάθεσης με εύκολο και άμεσο τρόπο, καθοδηγώντας τους στα διαδοχικά βήματα της.

#### **Είσοδος**

Για να εισέλθετε στο Σύστημα Ηλεκτρονικής Κατάθεσης του ΕΑΔΔ, πληκτρολογήστε https://phdms.ekt.gr.

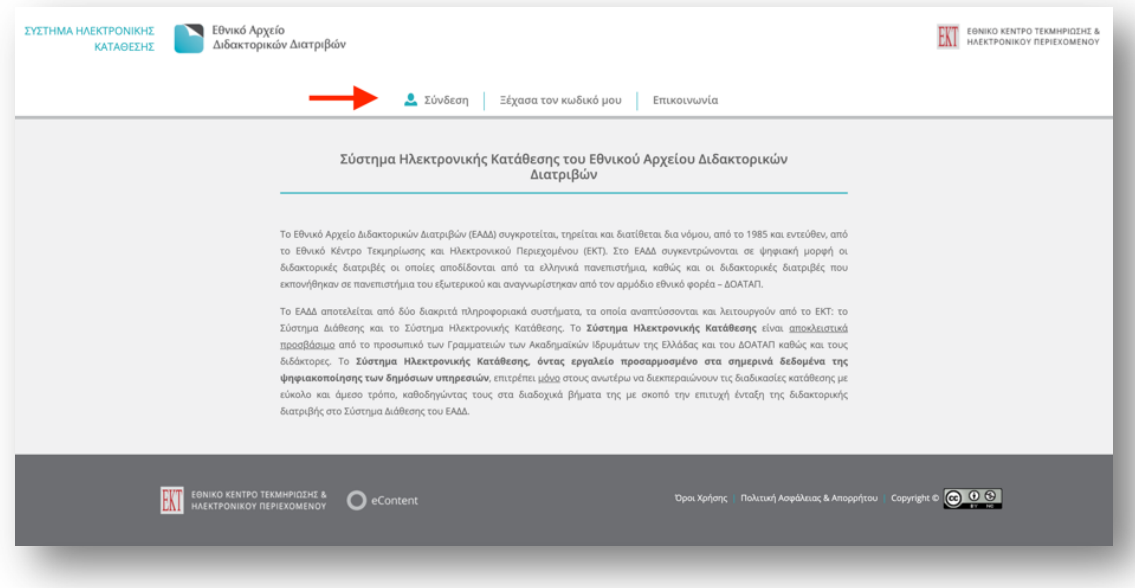

**Εικόνα 1:** Το Σύστημα Ηλεκτρονικής Κατάθεσης του ΕΑΔΔ

Για την είσοδό σας στο σύστημα πατήστε **Σύνδεση** στο κεντρικό μενού.

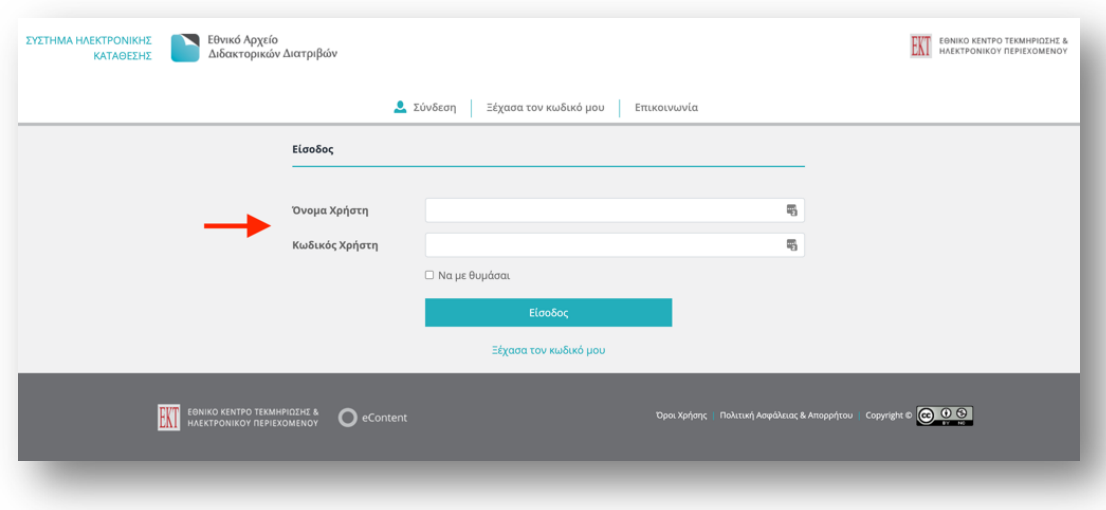

**Εικόνα 2:** Είσοδος/σύνδεση στο Σύστημα Ηλεκτρονικής Κατάθεσης του ΕΑΔΔ

Πληκτρολογήστε το όνομα του χρήστη και τον κωδικό που σας έχει δοθεί αρμοδίως από το ΕΚΤ.

*ΣΗΜΕΙΩΣΗ: Εάν έχετε χάσει/ ξεχάσειτον κωδικό σας, πατήστε Ξέχασα τον κωδικό μου. Θα ζητηθεί το email σας εκ νέου και στη συνέχεια θα αποσταλούν αυτοματοποιημένες οδηγίες για την αλλαγή του κωδικού.*

## **Επιλογές πλοήγησης**

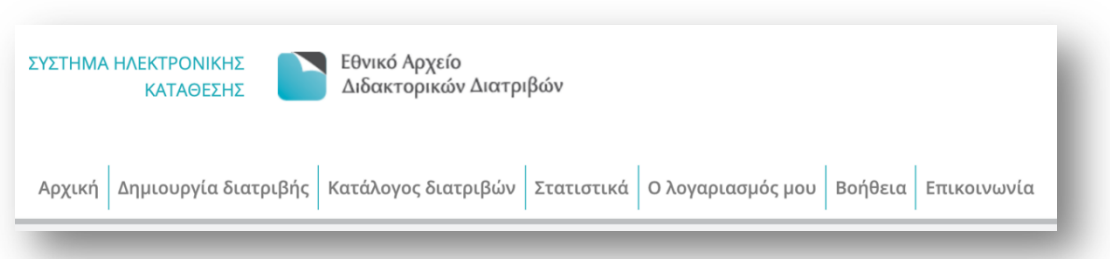

**Εικόνα 3:** Επιλογές πλοήγησης του Συστήματος Ηλεκτρονικής του ΕΑΔΔ

Κατά την πλοήγησή σας στο πληροφοριακό σύστημα, επιλέγοντας την αντίστοιχη καρτέλα:

- **Αρχική →** πληροφορείστε σχετικά με τη ροή εργασιών που διέπει τη διαδικασία κατάθεσης στο σύστημα.
- **Δημιουργία διατριβής →** δημιουργείτε μια νέα εγγραφή διατριβής.
- **Κατάλογος διατριβών →** ελέγχετε και επεξεργάζεστε τον κατάλογο των διατριβών του φορέα σας.
- **Στατιστικά →** βλέπετε τη στατιστική απεικόνιση των διατριβών του φορέα σας.
- **Λογαριασμός →** ελέγχετε και να επεξεργάζεστε το λογαριασμό σας.
- **Βοήθεια →** διαβάζετε τον Οδηγό Χρήσης του Συστήματος Ηλεκτρονικής Κατάθεσης του ΕΑΔΔ.
- **Επικοινωνία →** αναζητάτε περισσότερες πληροφορίες αναφορικά με το Σύστημα Ηλεκτρονικής Κατάθεσης του ΕΑΔΔ, μεταβαίνοντας στο Κέντρο Υποστήριξης.

## **Αρχική σελίδα**

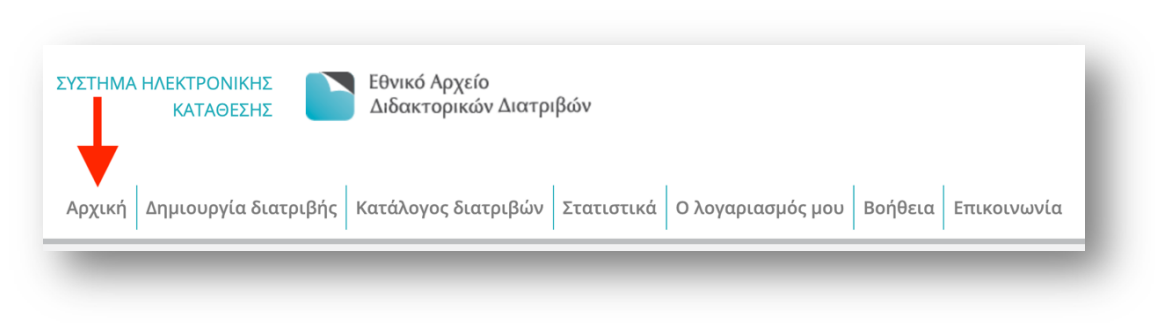

**Εικόνα 4:** Πλοήγηση στην αρχική σελίδα του Συστήματος Ηλεκτρονικής Κατάθεσης του ΕΑΔΔ

Στην **Αρχική** σελίδα παρουσιάζονται πληροφορίες σχετικά τις ενέργειες που καλούνται να κάνουν οι Γραμματείες στο Σύστημα Ηλεκτρονικής Κατάθεσης του ΕΑΔΔ.

## **Δημιουργία διατριβής**

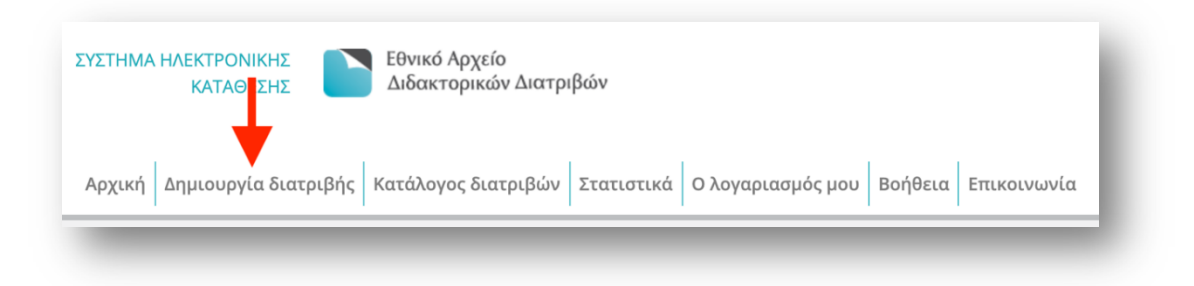

**Εικόνα 5:** Πλοήγηση στην καρτέλα «Δημιουργία διατριβής»

Επιλέγοντας **Δημιουργία διατριβής** εμφανίζεται η φόρμα υποβολής για την εισαγωγή μιας διατριβής την οποία καλείστε να επεξεργαστείτε, συμπληρώνοντας τα παρακάτω στοιχεία:

#### **Στοιχεία διδάκτορα (\* υποχρεωτικά πεδία)**

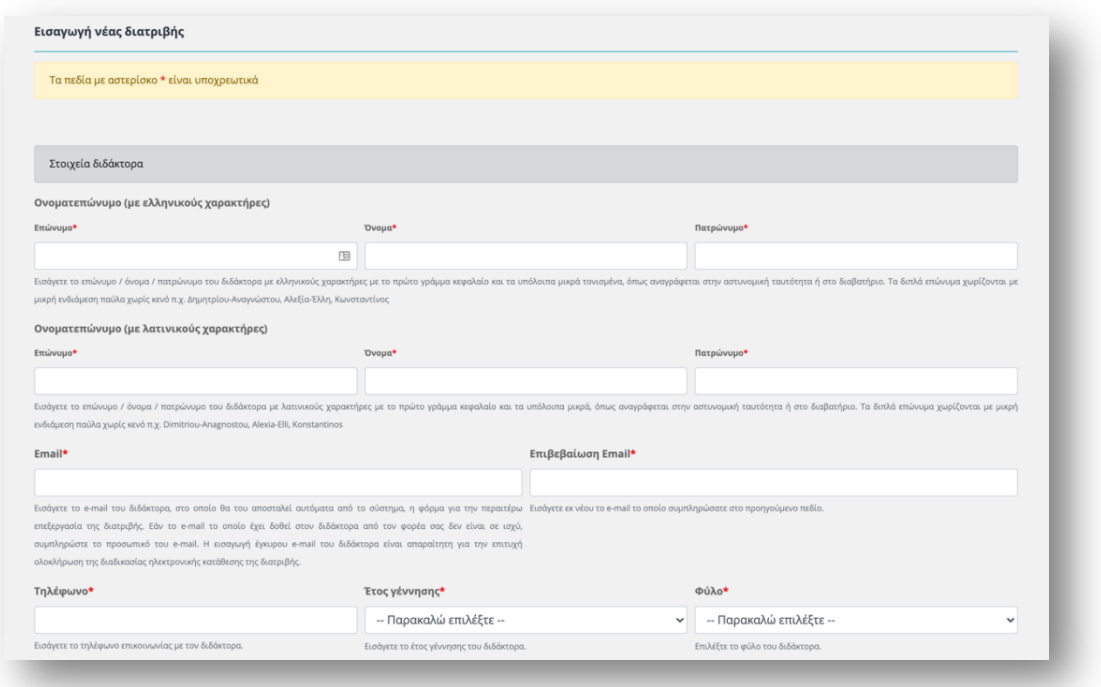

**Εικόνα 6:** Η καρτέλα των στοιχείων του Διδάκτορα

**Ονοματεπώνυμο (με ελληνικούς χαρακτήρες)**\* → Εισάγετε το επώνυμο / όνομα / πατρώνυμο του διδάκτορα με ελληνικούς χαρακτήρες με το πρώτο γράμμα κεφαλαίο και τα υπόλοιπα μικρά τονισμένα, όπως αναγράφεται στην αστυνομική ταυτότητα ή στο διαβατήριο. Τα διπλά επώνυμα χωρίζονται με μικρή ενδιάμεση παύλα χωρίς κενό π.χ. Δημητρίου-Αναγνώστου, Αλεξία-Έλλη, Κωνσταντίνος.

**Ονοματεπώνυμο (με λατινικούς χαρακτήρες)**\*→ Εισάγετε το επώνυμο / όνομα / πατρώνυμο του διδάκτορα με λατινικούς χαρακτήρες με το πρώτο γράμμα κεφαλαίο και τα υπόλοιπα μικρά, όπως αναγράφεται στην αστυνομική ταυτότητα ή στο διαβατήριο. Τα διπλά επώνυμα χωρίζονται με μικρή ενδιάμεση παύλα χωρίς κενό π.χ. Dimitriou-Anagnostou, Alexia-Elli, Konstantinos.

**E-mail**\* → Εισάγετε το e-mail του διδάκτορα, στο οποίο θα του αποσταλεί αυτόματα από το σύστημα, η φόρμα για την περαιτέρω επεξεργασία της διατριβής. Εάν το e-mail το οποίο έχει δοθεί στον διδάκτορα από τον φορέα σας δεν είναι σε ισχύ, συμπληρώστε το προσωπικό του e-mail. Η εισαγωγή έγκυρου e-mail του διδάκτορα είναι απαραίτητη για την επιτυχή ολοκλήρωση της διαδικασίας ηλεκτρονικής κατάθεσης της διατριβής.

**Επιβεβαίωση E-mail**\* → Εισάγετε εκ νέου το e-mail το οποίο συμπληρώσατε στο προηγούμενο πεδίο.

**Τηλέφωνο**\* → Εισάγετε το τηλέφωνο επικοινωνίας με τον διδάκτορα.

**Έτος γέννησης**\* → Εισάγετε το έτος γέννησης του διδάκτορα.

**Φύλο**\* → Επιλέξτε το φύλο του διδάκτορα.

#### **Στοιχεία διατριβής (\* υποχρεωτικά πεδία)**

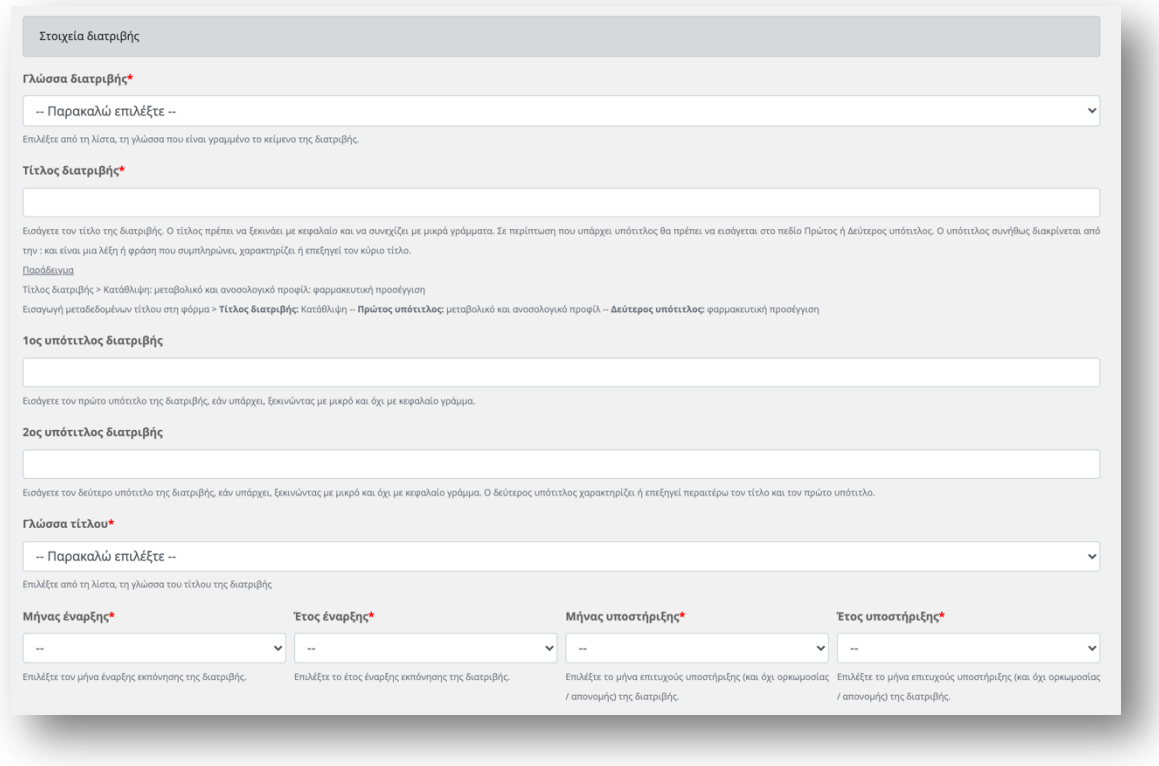

**Εικόνα 7:** Η καρτέλα των στοιχείων της Διατριβής

**Γλώσσα Διατριβής**\* → Επιλέξτε από τη λίστα, τη γλώσσα που είναι γραμμένο το κείμενο της διατριβής.

**Τίτλος Διατριβής**\*→ Εισάγετε τον τίτλο της διατριβής. Ο τίτλος πρέπει να ξεκινάει με κεφαλαίο και να συνεχίζει με μικρά γράμματα. Σε περίπτωση που υπάρχει υπότιτλος θα πρέπει να τον εισάγεται στο πεδίο Πρώτος ή Δεύτερος υπότιτλος. Ο υπότιτλος επεξηγεί, συμπληρώνει, χαρακτηρίζει τον κύριο τίτλο και διακρίνεται συνήθως από αυτόν με το σύμβολο : (άνω και κάτω τελεία) ή . (τελεία).

#### *Παράδειγμα Τίτλου Διατριβής:*

*Κατάθλιψη: μεταβολικό και ανοσολογικό προφίλ: φαρμακευτική προσέγγιση. Εισαγωγή μεταδεδομένων τίτλου στη φόρμα Τίτλος διατριβής* → *Κατάθλιψη Πρώτος υπότιτλος διατριβής* → *μεταβολικό και ανοσολογικό προφίλ Δεύτερος υπότιτλος διατριβής* → *φαρμακευτική προσέγγιση*

**1ος υπότιτλος διατριβής** → Εισάγετε τον πρώτο υπότιτλο της διατριβής, εάν υπάρχει, ξεκινώντας με μικρό και όχι με κεφαλαίο γράμμα.

**2ος υπότιτλος διατριβής** → Εισάγετε τον δεύτερο υπότιτλο της διατριβής, εάν υπάρχει, ξεκινώντας με μικρό και όχι με κεφαλαίο γράμμα. Ο δεύτερος υπότιτλος χαρακτηρίζει ή επεξηγεί περαιτέρω τον τίτλο και τον πρώτο υπότιτλο.

**Γλώσσα τίτλου**\* → Επιλέξτε από τη λίστα, τη γλώσσα του τίτλου της διατριβής.

**Μήνας έναρξης**\* → Επιλέξτε τον μήνα έναρξης εκπόνησης της διατριβής.

**Έτος έναρξης**\* → Επιλέξτε το έτος έναρξης εκπόνησης της διατριβής.

**Μήνας υποστήριξης**\* → Επιλέξτε το μήνα επιτυχούς υποστήριξης (και *όχι* ορκωμοσίας / απονομής) της διατριβής.

**Έτος υποστήριξης**\* → Επιλέξτε το μήνα επιτυχούς υποστήριξης (και *όχι* ορκωμοσίας / απονομής) της διατριβής.

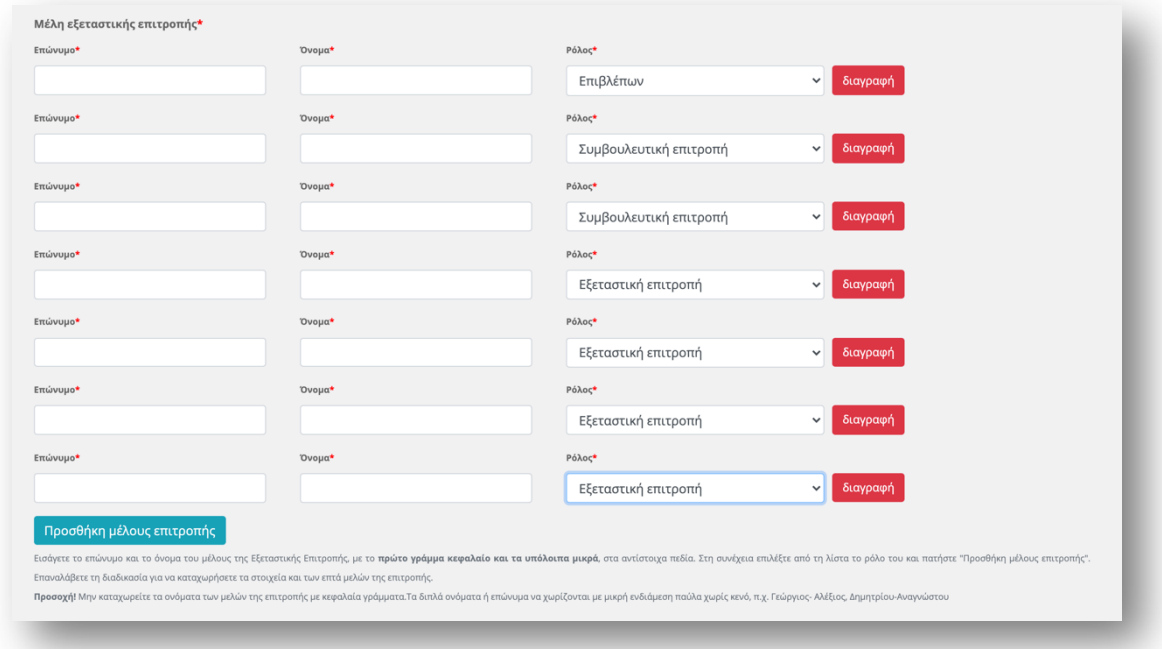

**Εικόνα 8:** Η καρτέλα των μελών της εξεταστική επιτροπής

**Μέλη Εξεταστικής Επιτροπής**\* → Σε αυτή την ενότητα καταχωρούνται τα στοιχεία των ατόμων που απαρτίζουν την επταμελή Εξεταστική Επιτροπή, δηλαδή τον Επιβλέποντα, τα μέλη της Συμβουλευτικής Επιτροπής και τα μέλη της Εξεταστικής Επιτροπής *(προαιρετική συμπλήρωση για διδάκτορες με διατριβές αναγνωρισμένες από τον ΔΟΑΤΑΠ).* 

Εισάγετε το επώνυμο και το όνομα του μέλους της Εξεταστικής Επιτροπής, με το **πρώτο γράμμα κεφαλαίο και τα υπόλοιπα μικρά**, στα αντίστοιχα πεδία. Στη συνέχεια επιλέξτε από τη λίστα το ρόλο του και πατήστε "Προσθήκη μέλους επιτροπής". Επαναλάβετε τη διαδικασία για να καταχωρήσετε τα στοιχεία και των επτά μελών της επιτροπής.

*ΣΗΜΕΙΩΣΗ: Μην καταχωρείτε τα ονόματα των μελών της επιτροπής με κεφαλαία γράμματα. Τα διπλά ονόματα ή επώνυμα να χωρίζονται με μικρή ενδιάμεση παύλα χωρίς κενό, π.χ. Γεώργιος- Αλέξιος, Δημητρίου-Αναγνώστου.*

**Πρόσθετα στοιχεία διατριβής (\*μόνο για διδάκτορες με διατριβές αναγνωρισμένες από τον ΔΟΑΤΑΠ)**

| Αρ. πράξης ΔΟΑΤΑΠ*                                                                                            |             |                     |              |  |  |
|----------------------------------------------------------------------------------------------------|-------------|---------------------|--------------|--|--|
|                                                                                                    |             |                     |              |  |  |
| Εισάγετε τον αριθμό πράξης αναγνώρισης της διατριβής.                                                         |             |                     |              |  |  |
| Μήνας πράξης ΔΟΑΤΑΠ <sup>*</sup>                                                                              |             | Έτος πράξης ΔΟΑΤΑΠ* |              |  |  |
|                                                                                                    |             |                     | $\checkmark$ |  |  |
| $\sim$                                                                                                    | $\check{~}$ | $\sim$              |              |  |  |
| Εισάγετε το μήνα πράξης επιτυχούς αναγνώρισης (και όχι Εισάγετε το έτος πράξης επιτυχούς αναγνώρισης (και όχι |             |                     |              |  |  |

**Εικόνα 9:** Πρόσθετα στοιχεία διατριβής που συμπληρώνονται μόνο από διδάκτορες με διατριβές αναγνωρισμένες από τον ΔΟΑΤΑΠ

**Χώρα ιδρύματος**\* → Επιλέξτε τη χώρα του ιδρύματος που εκπονήθηκε η διατριβή.

**Αριθμός Πράξης ΔΟΑΤΑΠ**\* → Εισάγετε τον αριθμό πράξης αναγνώρισης της διατριβής.

**Μήνας Πράξης ΔΟΑΤΑΠ**\* → Εισάγετε το μήνα πράξης επιτυχούς αναγνώρισης (και όχι ορκωμοσίας / απονομής) της διατριβής.

**Έτος πράξης ΔΟΑΤΑΠ**\* → Εισάγετε το έτος πράξης επιτυχούς αναγνώρισης (και όχι ορκωμοσίας / απονομής) της διατριβής.

#### **Προβολή συμπληρωμένης φόρμας διατριβής**

Εφόσον έχετε ολοκληρώσει τη διαδικασία υποβολής, πατήστε *Αποθήκευση* και θα εμφανιστεί στην οθόνη σας η προβολή της συμπληρωμένης φόρμας.

*ΣΗΜΕΙΩΣΗ: Δεν υπάρχει δυνατότητα αποθήκευσης αν δεν έχουν συμπληρωθεί όλα τα υποχρεωτικά πεδία.*

Αφού πατήστε Αποθήκευση, στην πάνω δεξιά πλευρά της σελίδας μπορείτε να δείτε την *Κατάσταση*  στην οποία βρίσκεται η διατριβή.

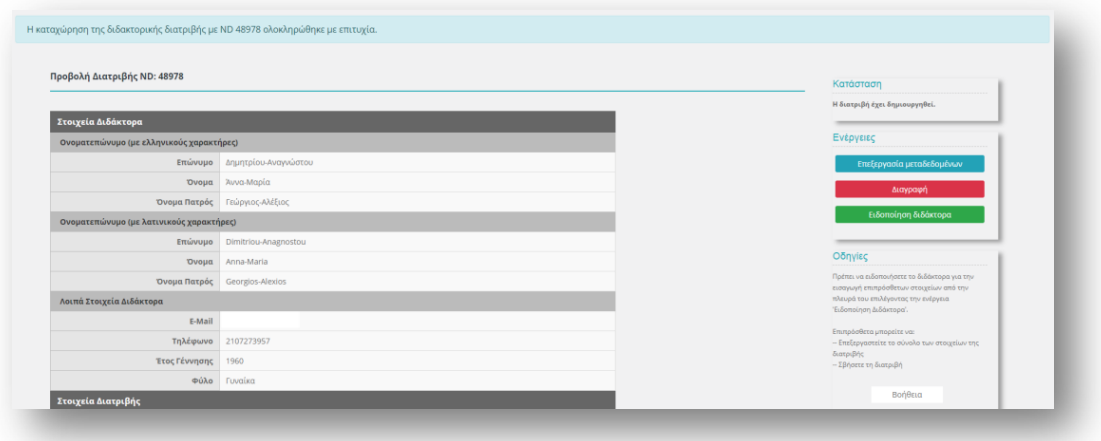

**Εικόνα 10:** Η καρτέλα της κατάστασης, των ενεργειών και των οδηγιών μίας Διδακτορικής Διατριβής

Ακολούθως, υπάρχουν οι *Οδηγίες* και οι εξής *Ενέργειες* στις οποίες μπορείτε να προβείτε:

**Επεξεργασία Μεταδεδομένων →** Επανέρχεστε στη φόρμα εισαγωγής της διατριβής για περαιτέρω επεξεργασία.

**Διαγραφή →** Διαγράφετε τη διατριβή.

**Ειδοποίηση Διδάκτορα →** Αφού έχετε συμπληρώσει τα στοιχεία που απαιτούνται, πατήστε το πεδίο *Ειδοποίηση Διδάκτορα* προκειμένου να σταλεί, αυτόματα, μήνυμα ηλεκτρονικού ταχυδρομείου στον ίδιο και να προχωρήσει τη διαδικασία, εισάγοντας επιπρόσθετα στοιχεία και επισυνάπτοντας τη διατριβή του.

*ΣΗΜΕΙΩΣΗ: Αν δεν λάβει την αυτοματοποιημένη ειδοποίηση ο διδάκτορας, επικοινωνεί απευθείας και μόνο με εσάς.*

Αφού πατήσετε Ειδοποίηση Διδάκτορα, δίπλα στην προβολή της συμπληρωμένης φόρμας, εμφανίζονται οι νέες **Ενέργειες** στις οποίες μπορείτε να προβείτε, καθώς και οι αντίστοιχες οδηγίες.

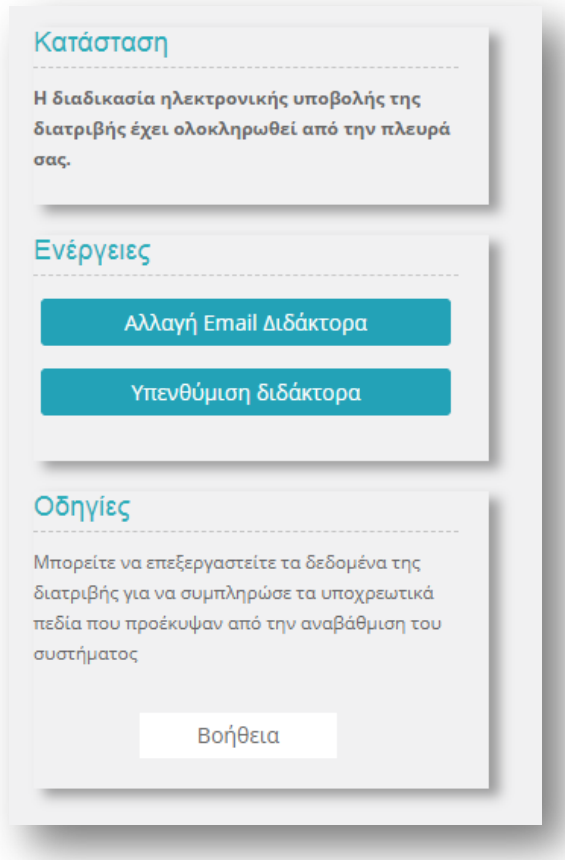

**Εικόνα 11:** Η καρτέλα των νέων ενεργειών στις οποίες μπορεί να προβεί η Γραμματεία

**Αλλαγή Ε–mail Διδάκτορα →** Επιλέγετε σε περίπτωση που το e–mail του διδάκτορα *δεν* είναι έγκυρο ή αν ο ίδιος *δεν* έχει λάβει καμία αυτοματοποιημένη ειδοποίηση για επεξεργασία της διατριβής του από την στιγμή που έγινε η καταχώρησή σας.

*ΣΗΜΕΙΩΣΗ: Από τη στιγμή που ο διδάκτορας λάβει την ειδοποίηση και ξεκινήσει την επεξεργασία της διατριβής του, η παρούσα ενέργεια δεν είναι πλέον εφικτή.*

**Υπενθύμιση Διδάκτορα →** Επιλέγετε σε περίπτωση που, ενώ έχετε προχωρήσει στην Αποστολή στον Διδάκτορα, εκείνος δεν έχει εισέλθει στο σύστημα προκειμένου να εισάγει πρόσθετα στοιχεία και να επισυνάψει τη διατριβή του. Επιλέγοντας *Υπενθύμιση Διδάκτορα* ο ενδιαφερόμενος θα λάβει, αυτόματα, e–mail υπενθύμισης.

*ΣΗΜΕΙΩΣΗ: Από τη στιγμή που ο διδάκτορας λάβει την ειδοποίηση και ξεκινήσει την επεξεργασία της διατριβής του, η παρούσα ενέργεια δεν είναι πλέον εφικτή.*

Στο κάτω μέρος της σελίδας κάθε διατριβής μπορείτε να παρακολουθήσετε το **Ιστορικό** των ενεργειών σας.

## **Κατάλογος διατριβών**

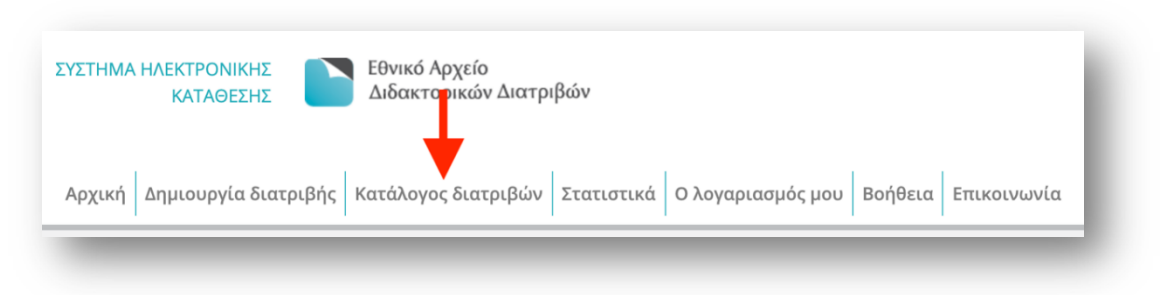

**Εικόνα 12:** Η καρτέλα του καταλόγου των Διδακτορικών Διατριβών μίας Γραμματείας

Στον **Κατάλογο διατριβών** μπορείτε να αναζητάτε και να εντοπίζετε διατριβές που έχουν υποβληθεί στο Σύστημα Ηλεκτρονικής Κατάθεσης του ΕΑΔΔ από τη Γραμματεία σας.

Ο κατάλογος περιλαμβάνει τον μοναδικό αριθμό που παίρνει η διατριβή στο σύστημα (ND), το ονοματεπώνυμο του διδάκτορα, τον τίτλο της διατριβής, το έτος υποστήριξής της, την ημερομηνία καταχώρησής της, την κατάσταση στην οποία βρίσκεται η διατριβή τη δεδομένη στιγμή καθώς και τις ενέργειες στις οποίες μπορείτε να προβείτε βάσει της κατάστασης στην οποία βρίσκεται η διατριβή. Για τον ευκολότερο εντοπισμό των διατριβών μπορείτε να:

- ταξινομείτε τις διατριβές αλφαβητικά ή αριθμητικά βάσει των εξής στοιχείων:
	- $\triangleright$  ND
	- Ø Ονοματεπώνυμο διδάκτορα
	- Ø Έτος υποστήριξης
	- Ø Ημερομηνία καταχώρησης

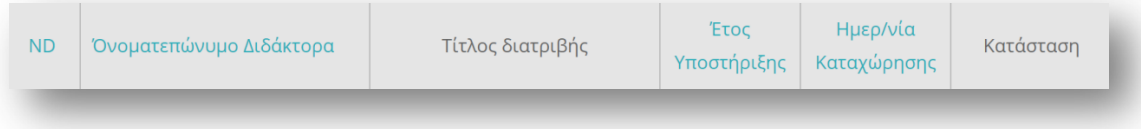

**Εικόνα 13:** Δυνατότητες εντοπισμού μίας Διδακτορικής Διατριβής

- επιλέγετε μέσω φίλτρου την κατάσταση ή το έτος υποστήριξης που σας ενδιαφέρει,
- κάνετε αναζήτηση με το ονοματεπώνυμο του διδάκτορα πατώντας Εμφάνιση/Απόκρυψη φίλτρων.

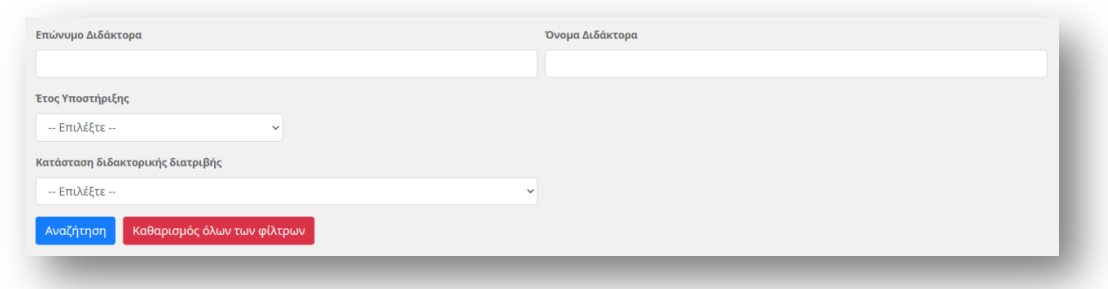

**Εικόνα 14:** Αναζήτηση μίας Διδακτορικής Διατριβής με βάση το ονοματεπώνυμο του Διδάκτορα, το έτος υποστήριξης και την κατάσταση της διατριβής

Οι καταστάσεις στις οποίες μπορεί να είναι μία διατριβή είναι οι εξής:

- **Σε άγνωστη κατάσταση**: Μία διατριβή βρίσκεται στην παρούσα κατάσταση, στην περίπτωση που είχατε εκκινήσει τη διαδικασία κατάθεσής της αλλά δεν την ολοκληρώσατε. Όμως, έχετε τη δυνατότητα να συμπληρώσετε τα απαιτούμενα πεδία και να προχωρήσετε τη ροή των εργασιών, χωρίς να δημιουργήσετε νέα εγγραφή.
- **Σε επεξεργασία από τη Γραμματεία:** Μία διατριβή βρίσκεται στην παρούσα κατάσταση, στην περίπτωση που είχατε καταχωρήσειτα στοιχεία τόσο του διδάκτορα όσο και της διατριβής, έχει αποθηκευτεί προσωρινά η φόρμα αλλά δεν έχετε ενημερώσει τον ίδιο τον διδάκτορα για να εισέλθει στο σύστημα και να καταχωρήσει τις πληροφορίες που απαιτούνται προκειμένου να προχωρήσει η ροή των εργασιών.
- **Σε αναμονή εισόδου του διδάκτορα στο σύστημα:** Μία διατριβή βρίσκεται στην παρούσα κατάσταση, στην περίπτωση που έχετε προβεί σε ειδοποίηση του διδάκτορα, αλλά ο ίδιος δεν έχει εισέλθει ακόμα στο σύστημα προκειμένου να καταχωρήσει τις πληροφορίες που απαιτούνται για να προχωρήσει η ροή των εργασιών.
- **Σε επεξεργασία από τον διδάκτορα:** Μία διατριβή βρίσκεται στην παρούσα κατάσταση, στην περίπτωση που έχετε προβεί σε ειδοποίηση του διδάκτορα και ο ίδιος έχει εισέλθει στο σύστημα προκειμένου να καταχωρήσει τις πληροφορίες που απαιτούνται για να προχωρήσει η ροή των εργασιών.
- **Σε επανέλεγχο από τη Γραμματεία:** Μία διατριβή βρίσκεται στην παρούσα κατάσταση, στην περίπτωση που έχετε προβεί σε ειδοποίηση του διδάκτορα και ο ίδιος έχει εισέλθει στο σύστημα προκειμένου να καταχωρήσει τις πληροφορίες που απαιτούνται για να προχωρήσει η ροή των εργασιών. Όμως, έχει εντοπίσει κάποιο λάθος/παράλειψη στα μεταδεδομένα (είτε στα δικά του είτε στης διατριβής) που έχετε καταχωρήσει στο σύστημα. Έτσι, οφείλει να επικοινωνήσει απευθείας και μόνο με εσάς για την διόρθωση.
- **Σε επανέλεγχο από τον διδάκτορα**: Μία διατριβή βρίσκεται στην παρούσα κατάσταση, στην περίπτωση που έχετε προβεί σε ειδοποίηση του διδάκτορα προκειμένου να εισέλθει εκ νέου στο σύστημα για να καταχωρήσει τις πληροφορίες που απαιτούνται για να προχωρήσει η ροή των εργασιών, μετά το πέρας της διαδικασίας διόρθωσης του λάθους/ της παράλειψης στα μεταδεδομένα (είτε στα δικά του είτε στης διατριβής). Σε αυτό το στάδιο, ο διδάκτορας καλείται να συμπληρώσει τα επιμέρους μεταδεδομένα (είτε τα δικά του είτε της διατριβής), να μεταφορτώσει το τελικό ψηφιακό αρχείο της διατριβής με ενσωματωμένη την άδεια χρήσης και τα συνοδευτικά αρχεία της (εάν υπάρχουν), να συμπληρώσει το ερωτηματολόγιο για την ετήσια εθνική στατιστική έρευνα, να υποβάλει την Υπεύθυνη Δήλωση και να αποδεχθεί τους Όρους και τέλος, να προχωρήσει στην οριστική υποβολή της.
- **Σε τυπικό έλεγχο από το ΕΚΤ:** Μία διατριβή βρίσκεται στην παρούσα κατάσταση, στην περίπτωση που έχει ολοκληρωθεί η προβλεπόμενη ροή των εργασιών τόσο από εσάς όσο και

από τον διδάκτορα, και τα αρμοδίως εξουσιοδοτημένα στελέχη του ΕΚΤ προβαίνουν σε τυπικό έλεγχο ως προς την τήρηση των ζητούμενων στοιχείων. Μόνο σε περιπτώσεις ελλείψεων ή/ και προδήλων σφαλμάτων σε επίπεδο μεταδεδομένων της φόρμας της διατριβής, το ΕΚΤ δεν προβαίνει άμεσα στην ένταξή της διδακτορικής διατριβής στο ΕΑΔΔ, αλλά την επιστρέφει για συμπλήρωση/ διόρθωση.

• **Ολοκληρωμένη**: Μία διατριβή βρίσκεται στην παρούσα κατάσταση, στην περίπτωση που έχει ολοκληρωθεί επιτυχώς η προβλεπόμενη ροή των εργασιών τόσο από εσάς όσο και από τον διδάκτορα, έχετε ενημερωθεί αμφότεροι για την επιτυχή ένταξή της στο ΕΑΔΔ και μπορείτε να προβείτε σε απονομή του τίτλου διδακτορικού διπλώματος.

#### **Στατιστικά**

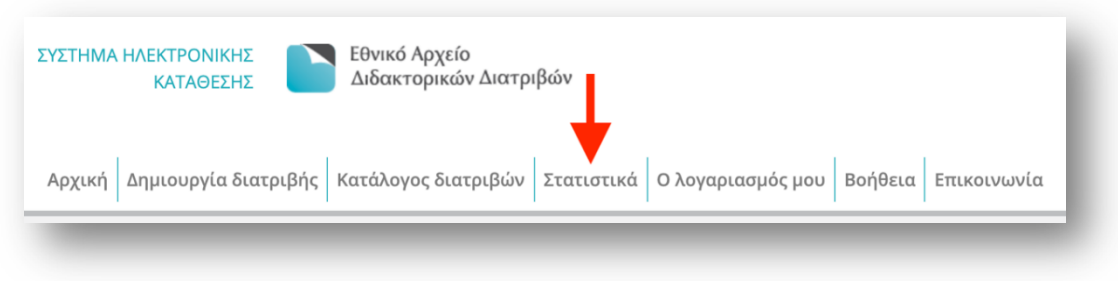

**Εικόνα 15:** Η καρτέλα των στατιστικών στοιχείων

Στην ενότητα «Στατιστικά» παρουσιάζεται η στατιστική απεικόνιση του αριθμού διατριβών του φορέα σας ανά:

- Αριθμό διατριβών ανά έτος,
- Φύλο διδάκτορα και
- Χρόνο Ολοκλήρωσης.

### **Λογαριασμός**

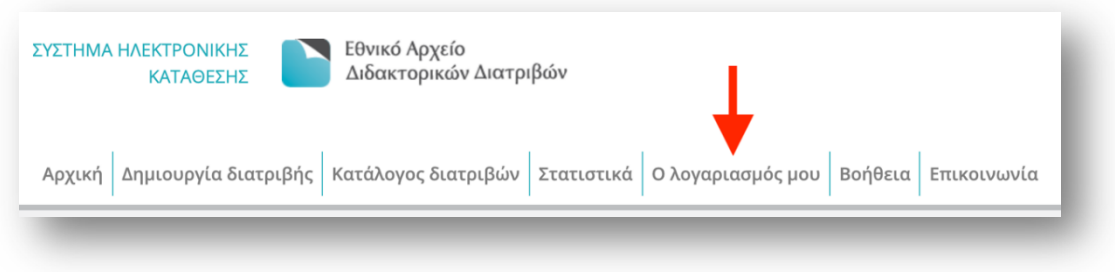

**Εικόνα 16:** Η καρτέλα του προφίλ της γραμματείας

Στην ενότητα «Ο λογαριασμός μου» μπορείτε να δείτε ή να επεξεργαστείτε τα στοιχεία σας. Πατήστε *Επεξεργασία* αν θέλετε να κάνετε κάποια τροποποίηση στα ακόλουθα στοιχεία:

- Επώνυμο
- Όνομα

• κωδικό χρήστη

Μετά την ολοκλήρωση των αλλαγών πατήστε *Ενημέρωση* ή Ενημέρωση Κωδικού αντίστοιχα προκειμένου να αποθηκευτούν οι αλλαγές.

### **Βοήθεια**

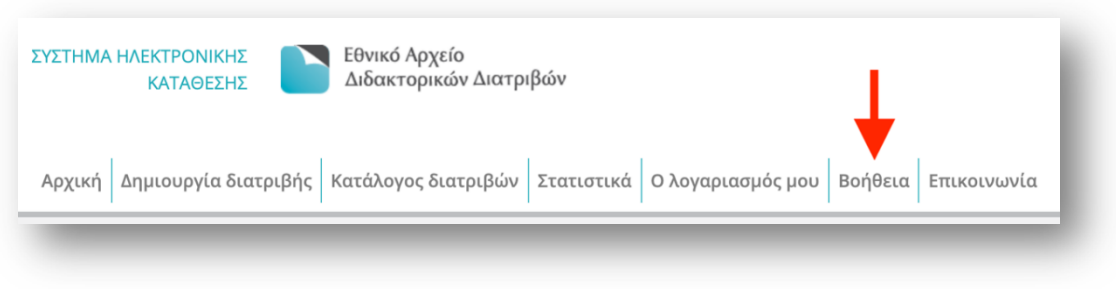

**Εικόνα 17:** Η καρτέλα των βοηθητικών στοιχείων

Στη σελίδα αυτή διατίθεται ο οδηγός χρήσης του Συστήματος Ηλεκτρονικής Κατάθεσης του Εθνικού Αρχείου Διδακτορικών Διατριβών τον οποίο μπορείτε είτε να τον διαβάστε online είτε να τον κατεβάσετε σε pdf.

#### **Επικοινωνία**

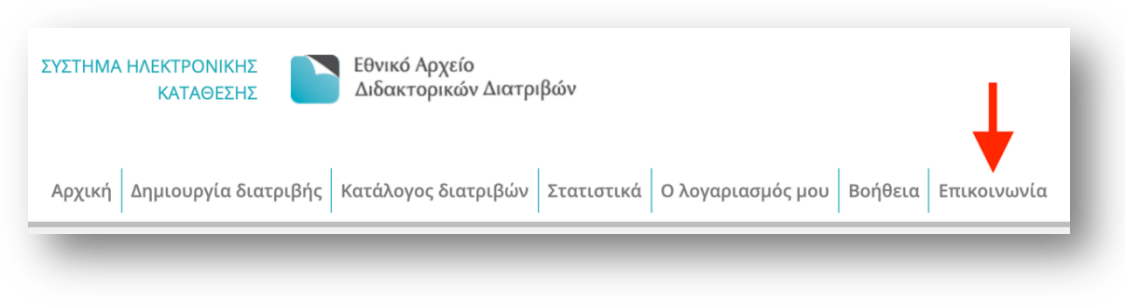

**Εικόνα 18:** Η καρτέλα επικοινωνίας

Η συγκεκριμένη ενότητα του Συστήματος Ηλεκτρονικής Κατάθεσης του ΕΑΔΔ παραπέμπει στο Κέντρο Υποστήριξης Χρηστών του Συστήματος Ηλεκτρονικής Κατάθεσης Εθνικού Αρχείου Διδακτορικών διατριβών. Στη σελίδα αυτή μπορείτε να βρείτε Συχνές Ερωτήσεις και Χρήσιμα Αρχεία.

## Μέρος Β': **Οδηγίες χρήσης για τους Διδάκτορες**

Για να ολοκληρωθεί η επιτυχής κατάθεση μιας διδακτορικής διατριβής απαιτείται από τη μεριά του διδάκτορα να ολοκληρωθεί η παρακάτω ροή εργασιών:

#### **Είσοδος**

Για να εισέλθετε στο Σύστημα Ηλεκτρονικής Κατάθεσης του ΕΑΔΔ, πληκτρολογήστε https://phdms.ekt.gr.

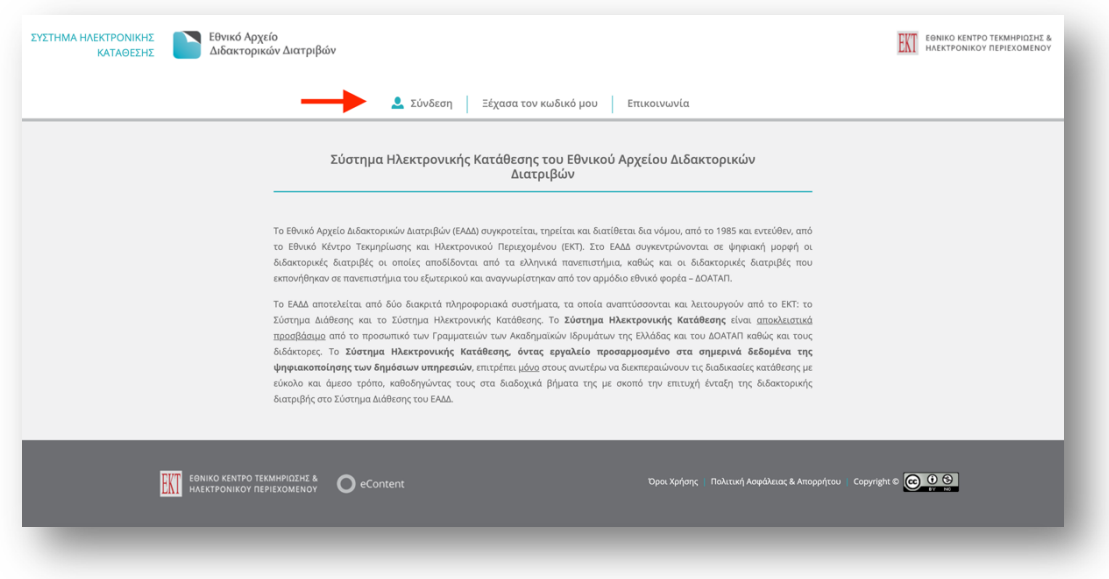

**Εικόνα 19:** Το Σύστημα Ηλεκτρονικής Κατάθεσης του ΕΑΔΔ

Για την είσοδό σας στο σύστημα πατήστε **Σύνδεση** στο κεντρικό μενού.

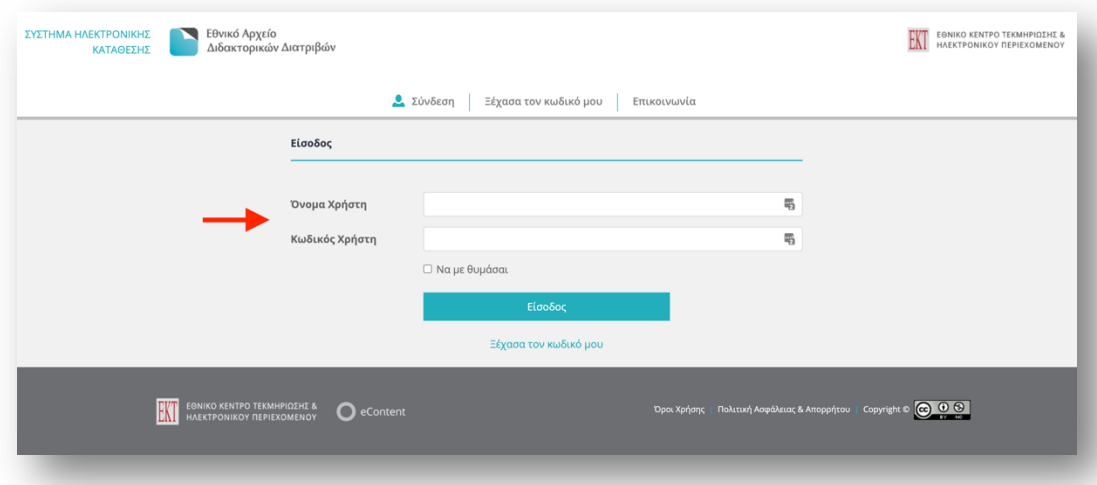

**Εικόνα 20:** Είσοδος/σύνδεση του Διδάκτορα στο Σύστημα Ηλεκτρονικής Κατάθεσης του ΕΑΔΔ

Πληκτρολογήστε το όνομα του χρήστη και τον κωδικό που έχει σταλεί στο e–mail σας.

*ΣΗΜΕΙΩΣΗ: Εάν έχετε χάσει/ξεχάσει τον κωδικό σας, πατήστε* **Ξέχασα τον κωδικό μου***. Θα ζητηθεί το email σας εκ νέου και στη συνέχεια θα αποσταλούν αυτοματοποιημένες οδηγίες για την αλλαγή του κωδικού.*

### **Επιλογές Πλοήγησης**

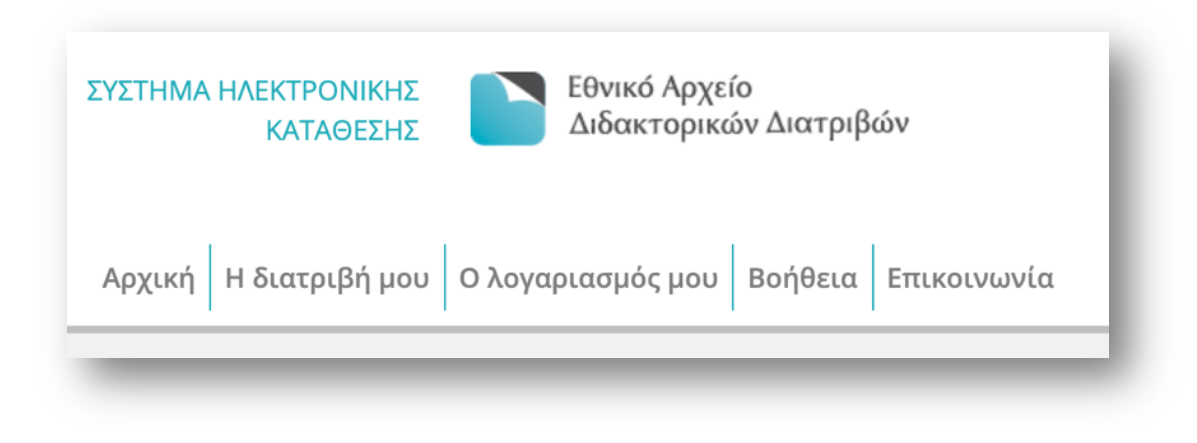

**Εικόνα 21:** Επιλογές πλοήγησης του Συστήματος Ηλεκτρονικής Κατάθεσης του ΕΑΔΔ

Κατά την πλοήγησή σας στο Σύστημα Ηλεκτρονικής Κατάθεσης, επιλέγοντας την αντίστοιχη καρτέλα:

**Αρχική →** πληροφορείστε σχετικά με τη ροή εργασιών που διέπουν τη διαδικασία αυτοαρχειοθέτησης στο σύστημα.

**Η διατριβή μου →** βλέπετε τη φόρμα της διατριβής σας με τα μεταδεδομένα που ήδη έχει συμπληρώσει η Γραμματεία, εισάγετε τα συμπληρωματικά στοιχεία που απαιτούνται, επισυνάπτετε το ψηφιακό αρχείο της.

*ΣΗΜΕΙΩΣΗ: Σε περίπτωση που εντοπίσετε κάποιο σφάλμα στα προ–συμπληρωμένα στοιχεία, επικοινωνείτε απευθείας και μόνο με την Γραμματεία για την διόρθωση.* 

**Λογαριασμός →** επεξεργάζεστε το λογαριασμό σας, αλλάζοντας μόνο τον κωδικό χρήστη.

**Βοήθεια →** διαβάζετε τον Οδηγό Χρήσης του Συστήματος Ηλεκτρονικής Κατάθεσης του ΕΑΔΔ.

**Επικοινωνία →** αναζητάτε περισσότερες πληροφορίες αναφορικά με το Σύστημα Ηλεκτρονικής Κατάθεσης του ΕΑΔΔ, ανατρέχοντας στο Κέντρο Υποστήριξης.

## **Αρχική σελίδα**

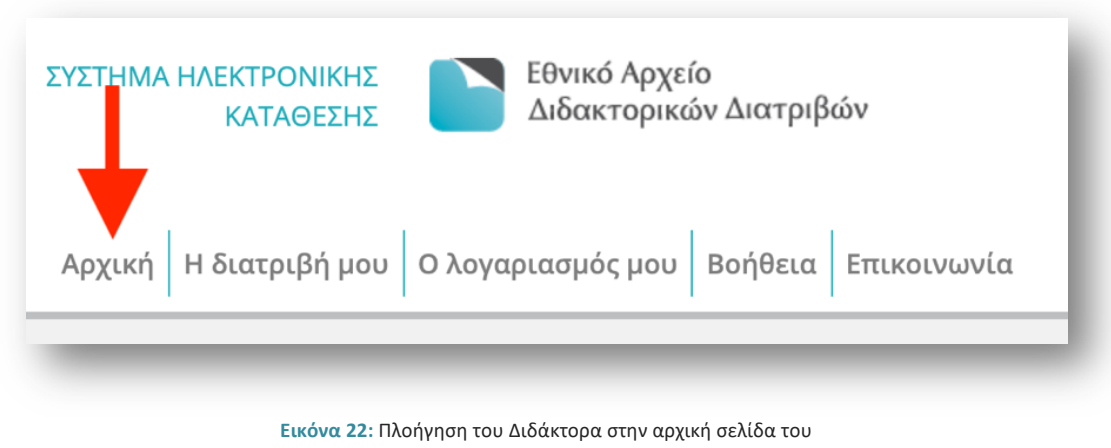

Συστήματος Ηλεκτρονικής Κατάθεσης του ΕΑΔΔ

Η **Αρχική** περιέχει τις ενέργειες – ροή εργασιών που καλούνται να κάνουν οι διδάκτορες για τη διαδικασία αυτοαρχειοθέτησης στο Σύστημα Ηλεκτρονικής Κατάθεσης.

## **Η διατριβή μου**

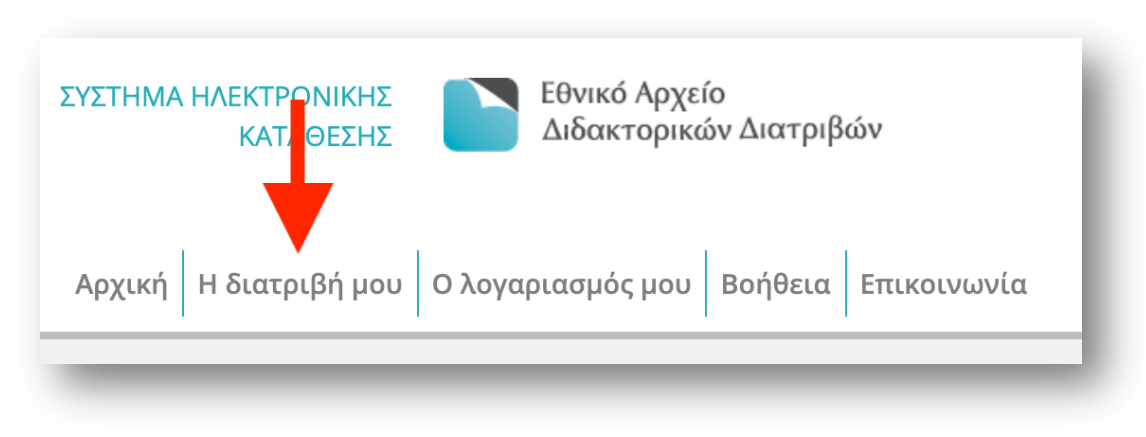

**Εικόνα 23:** Πλοήγηση του Διδάκτορα στην καρτέλα της διατριβής του

Στην ενότητα *Η διατριβή μου* και προβάλλεται η φόρμα με τα μεταδεδομένα τόσο τα δικά σας όσο και της διατριβής σας τα οποία ήδη έχει συμπληρώσει η Γραμματεία. Στη δεξιά πλευρά της σελίδας αναγράφεται η κατάσταση στην οποία βρίσκεται η διατριβή σας και οι ενέργειες στις οποίες πρέπει να προβείτε με τις αντίστοιχες οδηγίες.

#### **Βήμα 1: Επιβεβαίωση στοιχείων**

|                                    |                                                          | Κατάσταση<br>Η διατριβή σας μόλις δημιουργήθηκε από τη<br>γραμματεία. |  |
|------------------------------------|----------------------------------------------------------|-----------------------------------------------------------------------|--|
|                                    |                                                          |                                                                       |  |
| Στοιχεία Διατριβής                 |                                                          |                                                                       |  |
| Γλώσσα Διατριβής                   | Ελληνικά (gre)                                           | Ενέργειες                                                             |  |
| Τίτλος Διατριβής                   |                                                          | Βήμα 1: Επιβεβαίωση στοιχείων                                         |  |
| Τίτλος                             | Το ελληνικό εκπαιδευτικό ίδρυμα στην εποχή της πανδημίας |                                                                       |  |
| Πρώτος υπότιτλος                   | $\overline{\phantom{a}}$                                 | Βήμα 2: Επεξεργασία Μεταδεδομένων                                     |  |
| Δεύτερος υπότιτλος                 | $\hspace{0.1mm}$                                         | Βήμα 3: Διαχείριση αρχείων                                            |  |
| Γλώσσα τίτλου                      | Ελληνικά (gre)                                           | Βήμα 4: Ερωτηματολόγιο                                                |  |
| Παράλληλος Τίτλος                  |                                                          | Βήμα 5: Υπεύθυνη Δήλωση & Οριστική Υποβολή                            |  |
| Τίτλος                             | $\sim$                                                   |                                                                       |  |
| Πρώτος υπότιτλος                   | $\overline{\phantom{a}}$                                 | Οδηγίες                                                               |  |
| Δεύτερος υπότιτλος                 | $\hspace{0.1mm}$                                         | Παρακαλώ επιλέξτε μια από τις παρακάτω διαθέσιμες                     |  |
| Γλώσσα παράλληλου τίτλου           | $\sim$                                                   | ενέργειες:<br>- Επεξεργασία Μεταδεδομένων                             |  |
| Ημερομηνίες                        |                                                          | - Διαχείριση αρχείων<br>και στο τέλος επιλέξτε 'Αποστολή στο ΕΚΤ'.    |  |
| Ημ/νία Υποστήριξης<br>(Μήνας/Έτος) | 03/2021                                                  |                                                                       |  |
| Ημ/νία Έναρξης<br>(Μήνας/Έτος)     | 01/2016                                                  | Βοήθεια                                                               |  |

**Εικόνα 24:** Επιβεβαίωση στοιχείων της διατριβής από τον Διδάκτορα

Πατήστε **Βήμα 1: Επιβεβαίωση Στοιχείων** και ελέγξτε επιμελώς τα στοιχεία που έχει συμπληρώσει η Γραμματεία αναφορικά με την ορθότητα, την ακρίβεια και την πληρότητα των μεταδεδομένων. Στη συνέχεια πατήστε:

- Ø *Αποδοχή διατριβής* αν συμφωνείτε με τα στοιχεία που έχουν καταχωρηθεί ή
- Ø *Αποστολή στη γραμματεία* αν εντοπίσετε κάποιο σφάλμα για να επιστραφεί η διατριβή στη Γραμματεία. Στο πλαίσιο κειμένου που εμφανίζεται περιγράψτε τα σφάλματα που εντοπίσατε ώστε η Γραμματεία να προβεί στις απαραίτητες διορθώσεις και πατήστε Αποστολή στη Γραμματεία.

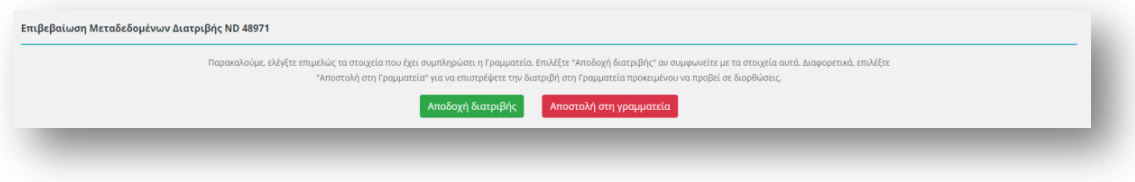

**Εικόνα 25:** Επιλογές ελέγχου των στοιχείων που έχει συμπληρώσει η Γραμματεία

#### **Βήμα 2: Επεξεργασία Μεταδεδομένων**

Στη συνέχεια, πατήστε **Βήμα 2: Επεξεργασία Μεταδεδομένων** προκειμένου να προχωρήσετε τη διαδικασία υποβολής της διατριβής σας με τη συμπλήρωση των βασικών μεταδεδομένων της.

Στην σελίδα που εμφανίζεται, καλείστε να συμπληρώσετε τουλάχιστον τα υποχρεωτικά πεδία της φόρμας που είναι ομαδοποιημένα στις ακόλουθες ενότητες:

- Στοιχεία Διδάκτορα
- Στοιχεία Διατριβής
- Στοιχεία Χορηγούντος Ιδρύματος
- Στοιχεία Συνεργαζόμενου Φορέα
- Στοιχεία Εντύπου της Διατριβής
- Επιστημονικά Πεδία Διατριβής

#### *Στοιχεία διδάκτορα (\* υποχρεωτικά πεδία)*

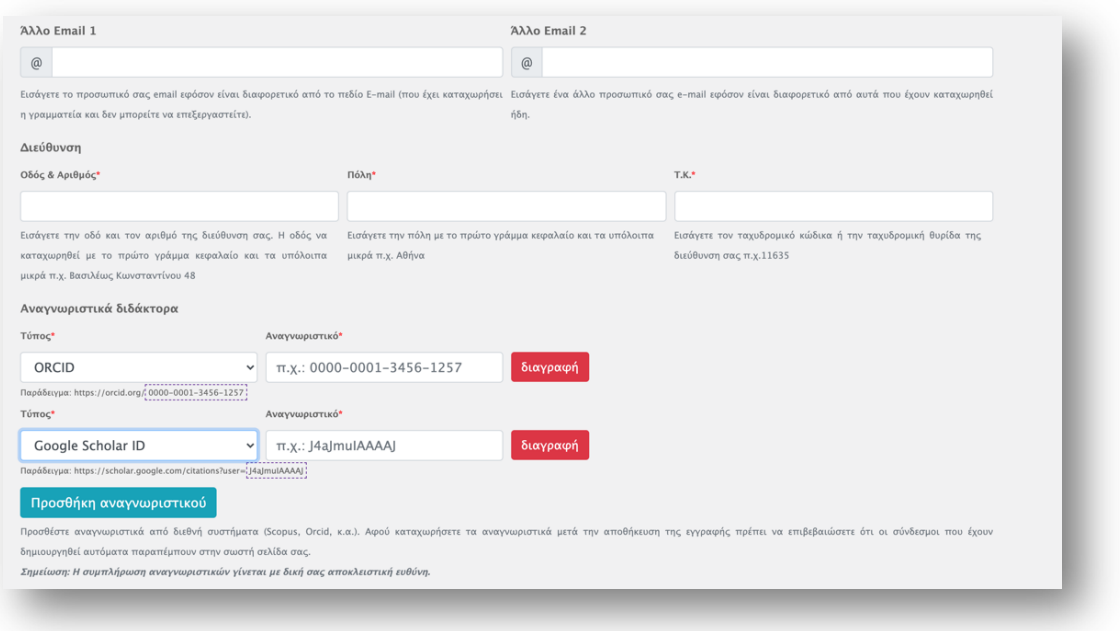

**Εικόνα 26:** Επεξεργασία των στοιχείων που αφορούν τον ίδιο τον Διδάκτορα

**Άλλο Email 1 →** Εισάγετε το προσωπικό σας email εφόσον είναι διαφορετικό από το πεδίο Ε-mail (που έχει καταχωρήσει η γραμματεία και δεν μπορείτε να επεξεργαστείτε).

**Άλλο Email 2 →** Εισάγετε ένα άλλο προσωπικό σας e-mail εφόσον είναι διαφορετικό από αυτά που έχουν καταχωρηθεί ήδη.

#### **Διεύθυνση**

**Οδός & Αριθμός**\* **→** Εισάγετε την οδό και τον αριθμό της διεύθυνση σας. Η οδός να καταχωρηθεί με το πρώτο γράμμα κεφαλαίο και τα υπόλοιπα μικρά π.χ. Βασιλέως Κωνσταντίνου 48.

**Πόλη**\* **→** Εισάγετε την πόλη με το πρώτο γράμμα κεφαλαίο και τα υπόλοιπα μικρά π.χ. Αθήνα.

**Τ.Κ.**\* **→** Εισάγετε τον ταχυδρομικό κώδικα ή την ταχυδρομική θυρίδα της διεύθυνση σας π.χ.11635.

**Αναγνωριστικά διδάκτορα →** Προσθέστε αναγνωριστικά από διεθνή συστήματα (Scopus, Orcid, κ.α.). Αφού καταχωρήσετε τα αναγνωριστικά μετά την αποθήκευση της εγγραφής πρέπει να επιβεβαιώσετε ότι οι σύνδεσμοι που έχουν δημιουργηθεί αυτόματα παραπέμπουν στην σωστή σελίδα σας.

*Σημείωση: Η συμπλήρωση αναγνωριστικών γίνεται με δική σας αποκλειστική ευθύνη.*

Επιλέξτε από τη λίστα τον τύπο του αναγνωριστικού σας και εισάγετε στο πλαίσιο κειμένου το αναγνωριστικό σύμφωνα με το παράδειγμα που εμφανίζεται. Πατήστε *Προσθήκη αναγνωριστικού*  για να καταχωρήσετε περισσότερα αναγνωριστικά από διεθνή συστήματα.

#### *Στοιχεία Διατριβής (\* υποχρεωτικά πεδία)*

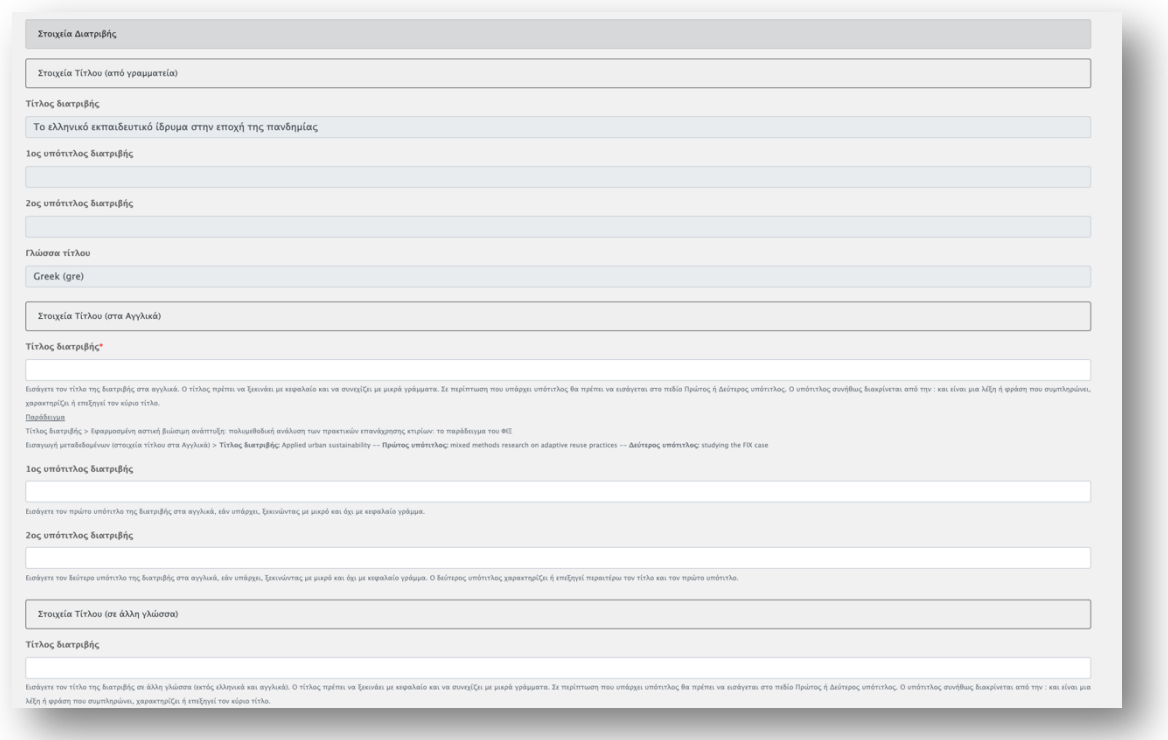

**Εικόνα 27:** Επεξεργασία των στοιχείων που αφορούν τον τίτλο της διατριβής

#### **Μεταφρασμένος τίτλος:**

**Τίτλος**\* → Εισάγετε τον μεταφρασμένο τίτλο της διατριβής σας. Ο τίτλος πρέπει να ξεκινάει με κεφαλαίο και να συνεχίζει με μικρά γράμματα. Σε περίπτωση που υπάρχει υπότιτλος θα πρέπει να εισάγεται στο πεδίο Πρώτος ή Δεύτερος υπότιτλος. Ο υπότιτλος συνήθως διακρίνεται από την : (άνω και κάτω τελεία) ή την . (τελεία) και είναι μια λέξη ή φράση που συμπληρώνει, χαρακτηρίζει ή επεξηγεί τον κύριο τίτλο.

#### *Παράδειγμα Τίτλου διατριβής*

*Εφαρμοσμένη αστική βιώσιμη ανάπτυξη: πολυμεθοδική ανάλυση των πρακτικών επανάχρησης κτιρίων: το παράδειγμα του ΦΙΞ*

#### *Εισαγωγή μεταδεδομένων τίτλου στη φόρμα*

*Τίτλος διατριβής:* Applied urban sustainability *Πρώτος υπότιτλος:* mixed methods research on adaptive reuse practices *Δεύτερος υπότιτλος:* studying the FIX case

*ΣΗΜΕΙΩΣΗ: Εάν η γλώσσα τίτλου είναι η Ελληνική, ο μεταφρασμένος τίτλος πρέπει να είναι στα Αγγλικά. Εάν η γλώσσα τίτλου δεν είναι ούτε η Ελληνική ούτε η Αγγλική, τότε είναι απαραίτητο να δοθούν μεταφρασμένοι τίτλοι και στην Ελληνική και στην Αγγλική γλώσσα.*

**Πρώτος υπότιτλος →** Εισάγετε τον μεταφρασμένο υπότιτλο, εάν υπάρχει, ξεκινώντας με μικρό και όχι κεφαλαίο γράμμα.

**Δεύτερος υπότιτλος →** Εισάγετε τον δεύτερο μεταφρασμένο υπότιτλο, εάν υπάρχει, ξεκινώντας με μικρό και όχι κεφαλαίο γράμμα.

**Γλώσσα μεταφρασμένου τίτλου**\* **→** Επιλέγετε από τη λίστα, τη γλώσσα στην οποία είναι γραμμένος ο μεταφρασμένος τίτλος της διατριβής.

*ΣΗΜΕΙΩΣΗ: Εάν η γλώσσα τίτλου της διατριβής σας δεν είναι ούτε η Ελληνική ούτε η Αγγλική κατά τη συμπλήρωση της φόρμας, ο τίτλος θα πρέπει να υπάρχει και στις δύο γλώσσες. Σε αυτή την περίπτωση συμπληρώσετε και δεύτερο πεδίο μεταφρασμένου τίτλου. Πατήστε «***επιλέξτε εδώ αν υπάρχει επιπλέον μεταφρασμένος τίτλος»** *για να ξεδιπλωθεί το νέο πεδίο.* 

#### *Στοιχεία χορηγούντος ιδρύματος*

| Στοιχεία Χορηγούντος Ιδρύματος                         |  |
|--------------------------------------------------------|--|
| Ακαδημαϊκό Ίδρυμα (από γραμματεία)                     |  |
| Εθνικό Μετσόβιο Πολυτεχνείο (ΕΜΠ)                      |  |
| Τμήμα Ηλεκτρολόγων Μηχανικών και Μηχανικών Υπολογιστών |  |
|                                                        |  |

**Εικόνα 28:** Επεξεργασία στοιχείων χορηγούντος ιδρύματος

**Ακαδημαϊκό Ίδρυμα (από γραμματεία)** → Το πεδίο είναι συμπληρωμένο αυτόματα από το σύστημα. Αν επιθυμείτε να προσθέσετε κατώτερο επίπεδο εξειδίκευσης πχ. τομέα, εργαστήριο κλπ. επιλέξτε το από την αναδυόμενη λίστα. Σε περίπτωση που το Ακαδημαϊκό ίδρυμα δεν είναι το σωστό ή η λίστα με τα κατώτερα επίπεδα εξειδίκευσης δεν περιλαμβάνει το επιθυμητό, εισάγετε τα πλήρη στοιχεία του ακαδημαϊκού ιδρύματος στο πεδίο **Επιπλέον πληροφορία για το Ίδρυμα.** 

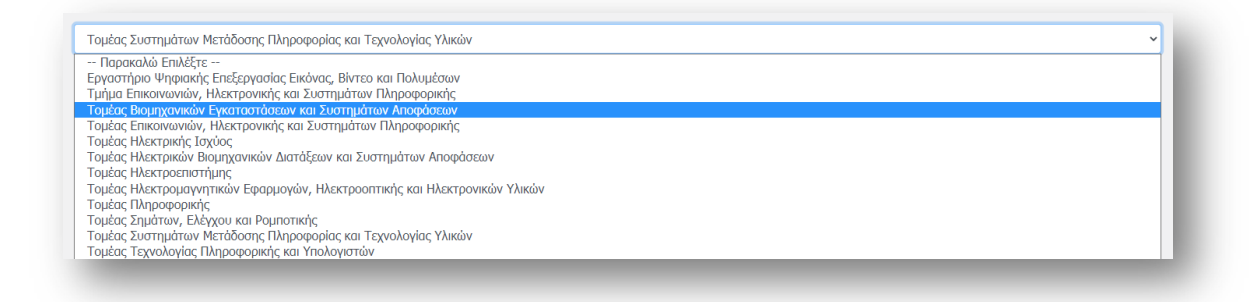

**Εικόνα 29:** Επεξεργασία επιμέρους στοιχείων χορηγούντος ιδρύματος

**Επιπλέον πληροφορία για το ίδρυμα** → Εισάγετε τα πλήρη στοιχεία του ακαδημαϊκού ιδρύματος χωρισμένα με κόμμα π.χ. Ιόνιο Πανεπιστήμιο, Σχολή Επιστήμης της Πληροφορίας και Πληροφορικής, Τμήμα Αρχειονομίας, Βιβλιοθηκονομίας & Μουσειολογίας, Εργαστήριο Μουσειολογίας

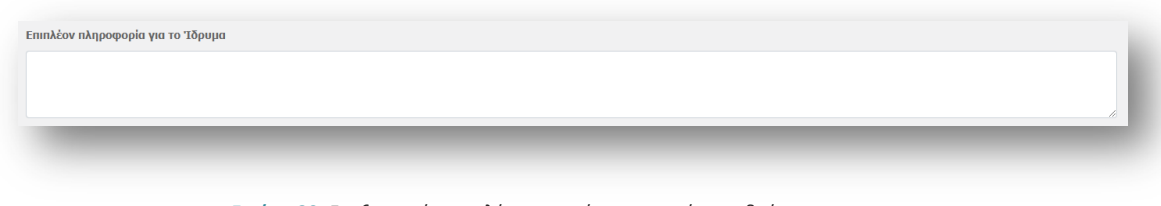

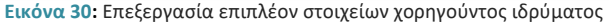

#### *Στοιχεία συνεργαζόμενου φορέα*

**Φορέας** → Εισάγετε την ονομασία του συνεργαζόμενου φορέα και επιλέξτε τον από τη λίστα εφόσον υπάρχει. Στην περίπτωση που ο συνεργαζόμενος φορέας δεν έχει όλα τα επιθυμητά επίπεδα ή δεν υπάρχει στη λίστα, εισάγετε τα πλήρη στοιχεία του στο πεδίο **Επιπλέον πληροφορία για το φορέα.**

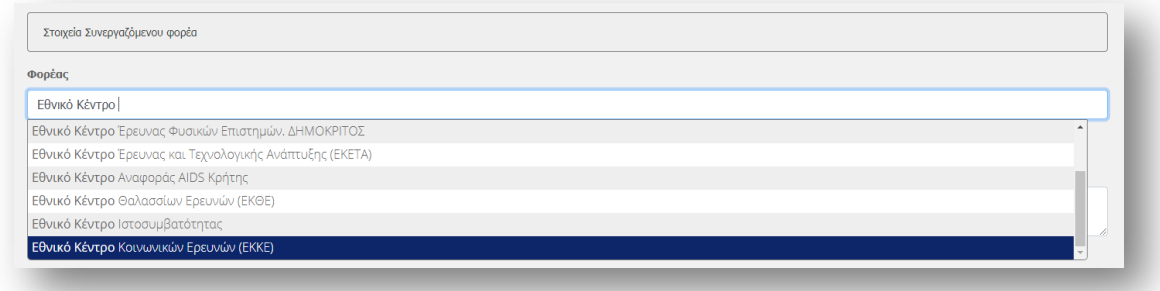

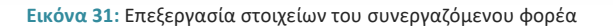

**Επιπλέον πληροφορία για τον Φορέα** → Εισάγετε τα πλήρη στοιχεία του συνεργαζόμενου φορέα χωρισμένα με κόμμα π.χ. Ιόνιο Πανεπιστήμιο, Σχολή Επιστήμης της Πληροφορίας και Πληροφορικής, Τμήμα Αρχειονομίας, Βιβλιοθηκονομίας & Μουσειολογίας, Εργαστήριο Μουσειολογίας.

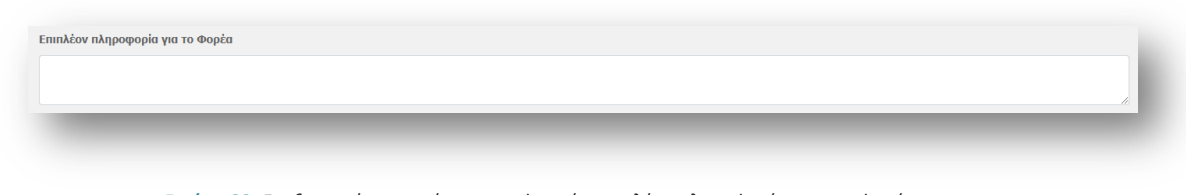

**Εικόνα 32:** Επεξεργασία στοιχείων που αφορούν επιπλέον πληροφορία για τον φορέα

**Επιπλέον συνεργαζόμενοι φορείς** → Εφόσον υπάρχουν πάνω από έναν συνεργαζόμενοι φορείς, εισάγετε τα πλήρη στοιχεία των φορέων χωρισμένα με κόμμα.

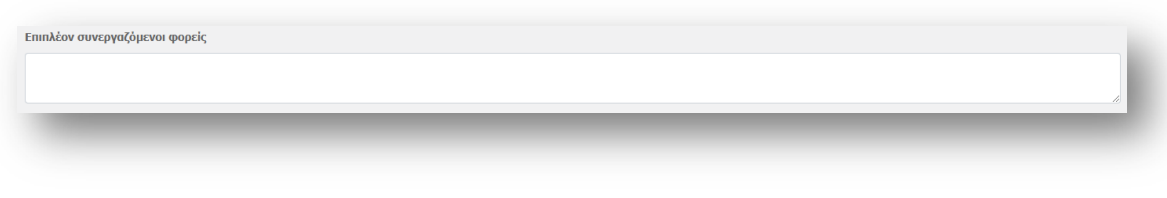

**Εικόνα 33:** Επεξεργασία στοιχείων των επιπλέον συνεργαζόμενων φορέων

*Στοιχεία έντυπου διατριβής*

**Σελίδες** → Εισάγετε το συνολικό αριθμό σελίδων της διατριβής σας.

**Περιλαμβάνονται** → Επιλέξτε αν η διατριβή σας περιέχει Εικόνες, Πίνακες, Χάρτες, Σχήματα, Γραφήματα.

#### *Επιστημονικά πεδία διατριβής*

| Δεν έχει επιλεγεί επιστημονικό πεδίο!                                |              |
|----------------------------------------------------------------------|--------------|
|                                                                      |              |
|                                                                      |              |
| Γενικό επιστημονικό πεδίο - 1ο επίπεδο                               |              |
| Κοινωνικές Επιστήμες                                                 | $\checkmark$ |
| Ειδικό επιστημονικό πεδίο - 2ο επίπεδο                               |              |
| Εκπαίδευση                                                           | $\checkmark$ |
| Εξειδίκευση επιστημονικού πεδίου- 3ο επίπεδο                         |              |
| Επιλέξτε επιστημονικό πεδίο 3ου επιπέδου                             | $\check{~}$  |
| Επιλέξτε επιστημονικό πεδίο 3ου επιπέδου<br>Διδασκαλία και Κατάρτιση |              |
| Ειδική εκπαίδευση                                                    |              |
| Εκπαίδευση και Έρευνα της εκπαίδευσης                                |              |
| Εκπαίδευση, άλλοι τομείς<br>Επιστημονικοί τομείς της εκπαίδευσης     |              |

**Εικόνα 34:** Επεξεργασία θεματικού περιεχομένου διατριβής

**Επιστημονικό πεδίο**\* → Σε αυτό το σημείο επιλέγετε από λίστα τα επιστημονικά πεδία στα οποία εντάσσεται η διατριβή σας.

Τα επιστημονικά πεδία που εφαρμόζονται στο ΕΑΔΔ βασίζονται στην ταξινόμηση των πεδίων Έρευνας και Ανάπτυξης (Fields of Research & Development, FORD) του εγχειριδίου Frascati<sup>1</sup>, του διεθνώς αναγνωρισμένου εργαλείου του ΟΟΣΑ για τη συλλογή και χρήση στατιστικών Έρευνας και Ανάπτυξης (Ε&Α) σε τομείς, όπως η τριτοβάθμια εκπαίδευση.

Το εγχειρίδιο Frascati είναι το κοινό ενιαίο πρότυπο, εγκεκριμένο από τη Eurostat, για τις έννοιες και τους ορισμούς, τα καθιερωμένα σχήματα ταξινομήσεων και τη μεθοδολογία παραγωγής των ευρωπαϊκών στατιστικών Ε&Α. Το ΕΚΤ, ως Εθνική Στατιστική Αρχή για τις εθνικές στατιστικές Ε&Α, εφαρμόζει το εγχειρίδιο Frascati στην παραγωγή των στατιστικών Ε&Α καθώς και ευρύτερα στην προτυποποιημένη τεκμηρίωση και διαχείριση του επιστημονικού και ερευνητικού περιεχομένου που διατηρεί στις υποδομές του.

**Τα επιστημονικά πεδία, σύμφωνα με την ταξινόμηση του ΕΑΔΔ, όπως περιλαμβάνονται στην εκάστοτε προκήρυξη του Ανώτατου Συμβουλίου Επιλογής Προσωπικού (Α.Σ.Ε.Π.), αποτελούν κριτήριο – μεταξύ άλλων – για ορισμένες διαδικασίες αυτού, βάσει του Νόμου 4765/2021 ΦΕΚ Α' 06/15.01.2021.**

Το σχήμα ταξινόμησης των επιστημονικών πεδίων αποτελείται από τρία ιεραρχικά επίπεδα:

- Γενικά επιστημονικά πεδία (1ο επίπεδο)
- Ειδικά επιστημονικά πεδία (2ο επίπεδο)
- Εξειδικεύσεις επιστημονικών πεδίων (3ο επίπεδο)

Το **1ο και το 2ο επίπεδο της ταξινόμησης** εφαρμόζουν τα πεδία της ταξινόμησης *Frascati*, σύμφωνα με την οποία οι τομείς της έρευνας κατηγοριοποιούνται σε 6 γενικές κατηγορίες και 42 υποκατηγορίες.

Οι 6 γενικές κατηγορίες αφορούν στο **Γενικό επιστημονικό πεδίο – 1ο επίπεδο**

Οι 42 υποκατηγορίες αφορούν στο **Ειδικό επιστημονικό πεδίο – 2ο επίπεδο**

<sup>&</sup>lt;sup>1</sup>Διαθέσιμο στο: https://www.oecd-ilibrary.org/science-and-technology/frascati-manual-2015\_9789264239012-en

Η **Εξειδίκευση του επιστημονικού πεδίου – 3ο επίπεδο** εξειδικεύσει τα επιστημονικά πεδία με 381 όρους επιστήμης και έρευνας.

Μπορείτε να δείτε αναλυτικά τα πεδία του 1ου και 2ου επιπέδου της ταξινόμησης (Γενικό και Ειδικό επιστημονικό πεδίο) στο Παράρτημα και το σχήμα ταξινόμησης όλων των επιστημονικών πεδίων του ΕΑΔΔ πατώντας εδώ.

Για τις διαδικασίες του ΑΣΕΠ (Ν. 4765 ΦΕΚ Α' 6/15.1.2021) λαμβάνεται υπόψη μόνο το 1ο και το 2ο επίπεδο των επιστημονικών πεδίων, σύμφωνα με την ταξινόμηση του ΕΑΔΔ.

Το 3ο επίπεδο επιστημονικών πεδίων και οι λέξεις - κλειδιά, πέρα από τη σημασία τους για τη σωστή τεκμηρίωση της ελληνικής επιστημονικής παραγωγής, έχουν ιδιαίτερη σημασία για την εξειδικευμένη διάχυση, τη διασύνδεση της γνώσης και την εύρεση της διατριβής από άλλους επιστήμονες, ακαδημαϊκούς, επιχειρήσεις και πολίτες. Αυτά **δεν** συνδέονται με το Ν. 4765 ΦΕΚ Α' 6/15.1.2021 και **δεν** αποτελούν κριτήριο για τις διαδικασίες του Ανώτατου Συμβουλίου Επιλογής Προσωπικού (Α.Σ.Ε.Π.).

Συμπληρώνετε υποχρεωτικά και τα τρία ιεραρχικά επίπεδα των επιστημονικών πεδίων.

Αναλυτικότερα, επιλέγετε από τη λίστα:

- 1ο επίπεδο ταξινόμησης Γενικό Επιστημονικό πεδίο: 1 επιλογή
- 2ο επίπεδο ταξινόμησης Ειδικό Επιστημονικό πεδίο: έως 2 επιλογές στο Γενικό Επιστημονικό πεδίο
- 3ο επίπεδο ταξινόμησης Εξειδίκευση Επιστημονικού πεδίου: έως 2 επιλογές ανά Ειδικό Επιστημονικό πεδίο

Σε περίπτωση που, αποδεδειγμένα, η διατριβή ανήκει σε περισσότερα από ένα Γενικά Επιστημονικά πεδία, εκ των οποίων κανένα δεν κυριαρχεί, μπορείτε να επιλέξετε:

- 1ο επίπεδο ταξινόμησης Γενικό Επιστημονικό πεδίο: έως 2 επιλογές
- 2ο επίπεδο ταξινόμησης Ειδικό Επιστημονικό πεδίο: 1 επιλογή ανά Γενικό Επιστημονικό πεδίο
- 3ο επίπεδο ταξινόμησης Εξειδίκευση Επιστημονικού πεδίου: έως 2 επιλογές ανά Ειδικό Επιστημονικό πεδίο

Σε κάθε περίπτωση, υποχρεούστε να κατατάξετε τη διατριβή σας σύμφωνα με την ταξινόμηση του ΕΑΔΔ και να προχωρήσετε σε τουλάχιστον μια επιλογή και στα τρία ιεραρχικά επίπεδα της ταξινόμησης. Για τις διαδικασίες του ΑΣΕΠ (Ν. 4765 ΦΕΚ Α' 6/15.1.2021) λαμβάνεται υπόψη μόνο το 1ο και το 2ο επίπεδο των επιστημονικών πεδίων, σύμφωνα με την ταξινόμηση του ΕΑΔΔ.

Συνολικά, μπορείτε να κάνετε τις ακόλουθες επιλογές:

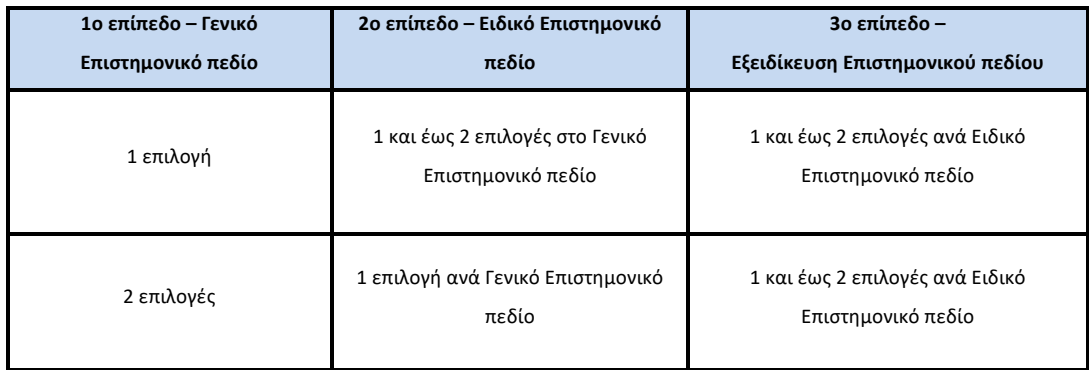

*ΣΗΜΕΙΩΣΗ: Πατήστε το κουμπί «Προσθήκη» για καταχωρηθούν τα επιστημονικά πεδία που επιλέξατε στη φόρμα.*

#### *ΣΗΜΑΝΤΙΚΟ:*

- *1. Το ΕΚΤ επεξεργάζεται τα δεδομένα προσωπικού χαρακτήρα που συγκεντρώνονται μέσω της εν λόγω διαδικασίας, καθώς και τα στοιχεία χρήσης του ΕΑΔΔ που προκύπτουν από τα πληροφοριακά συστήματα στο πλαίσιο της εκπλήρωσης του σχετικού θεσμικού ρόλου του.*
- *2. Η επιλογή του επιστημονικού πεδίου πραγματοποιείται άπαξ και δεν υπόκειται σε τροποποιήσεις.*
- *3. Το ΕΚΤ δεν προβαίνει σε διορθώσεις/τροποποιήσεις των επιστημονικών πεδίων. Η εν λόγω επιλογή του Γενικού επιστημονικού πεδίου και του Ειδικού επιστημονικού πεδίου επιφέρει (Ν. 4765 ΦΕΚ Α' 6/15.1.2021 για το ΑΣΕΠ) μια σειρά έννομες συνέπειες (όπως η συμμετοχή σε συγκεκριμένες προσκλήσεις για την κάλυψη δημοσίων θέσεων κτλ.). Με στόχο, επομένως, τη διαφύλαξη της διαφάνειας και της ακεραιότητας του συστήματος ηλεκτρονικής κατάθεσης, καθώς και με βάση την αρχή της αμεροληψίας, μετά την επιλογή του επιστημονικού πεδίου δεν δύναται να υπάρξει καμία τροποποίηση αυτού.*
- *4. Το ΑΣΕΠ δύναται να έχει πρόσβαση στο/α καταχωρηθέν/ντα επιστημονικό/ά πεδίο/α, με όποιο τρόπο και μέσο κριθεί απαραίτητο, προκειμένου να ληφθεί υπόψη κατά τη διαδικασία βαθμολόγησης, σύμφωνα με τα οριζόμενα στο Νόμο.*

**Λέξεις-Κλειδιά (στα Ελληνικά)\*** → Εισάγετε τις λέξεις κλειδιά μία-μία **ξεχωριστά**, στα Ελληνικά, πατώντας το κουμπί **Προσθήκη περισσότερων**. Οι λέξεις κλειδιά πρέπει να χαρακτηρίζουν το περιεχόμενο της διατριβής, να είναι στην ονομαστική πτώση, να εισάγονται με το πρώτο γράμμα κεφαλαίο και τα υπόλοιπα μικρά, εκτός αν απαιτείται διαφορετική γραφή. Σε περιπτώσεις, ονομάτων φυσικών προσώπων αυτές πρέπει να γράφονται ως εξής: Επώνυμο, Όνομα π.χ. Ελύτης, Οδυσσέας. Επιπλέον, επιλέξτε από τη λίστα, τον τύπο που αντιπροσωπεύει τη λέξη -κλειδί που έχετε εισάγει π.χ. Αθήνα > Τύπος: Γεωγραφικό όνομα, Δημοκρατία > Τύπος: Όνομα Θέματος

**Λέξεις-Κλειδιά (στα Αγγλικά)\* →** Εισάγετε τις λέξεις κλειδιά μία-μία **ξεχωριστά**, στα Αγγλικά, πατώντας το κουμπί **Προσθήκη περισσότερων**. Οι λέξεις κλειδιά πρέπει να χαρακτηρίζουν το περιεχόμενο της διατριβής, να είναι στην ονομαστική πτώση, να εισάγονται με το πρώτο γράμμα κεφαλαίο και τα υπόλοιπα μικρά, εκτός αν απαιτείται διαφορετική γραφή. Σε περιπτώσεις, ονομάτων φυσικών προσώπων αυτές πρέπει να γράφονται ως εξής: Επώνυμο, Όνομα π.χ. Elytis, Odysseas. Επιπλέον, επιλέξτε από τη λίστα, τον τύπο που αντιπροσωπεύει τη λέξη -κλειδί που έχετε εισάγει π.χ. Athens > Τύπος: Γεωγραφικό όνομα, Democracy > Τύπος: Όνομα Θέματος

**Λέξεις-Κλειδιά (σε άλλη γλώσσα)** → Εισάγετε τις λέξεις κλειδιά μία-μία **ξεχωριστά**, σε μια άλλη γλώσσα εκτός των ελληνικών και αγγλικών, πατώντας το κουμπί **Προσθήκη περισσότερων**. Οι λέξεις κλειδιά πρέπει να χαρακτηρίζουν το περιεχόμενο της διατριβής, να είναι στην ονομαστική πτώση, να εισάγονται με το πρώτο γράμμα κεφαλαίο και τα υπόλοιπα μικρά, εκτός αν απαιτείται διαφορετική γραφή. Σε περιπτώσεις, ονομάτων φυσικών προσώπων αυτές πρέπει να γράφονται ως εξής: Επώνυμο, Όνομα π.χ. Odysséas Elýtis. Επιπλέον, επιλέξτε από τη λίστα, τον τύπο που αντιπροσωπεύει τη λέξη -

κλειδί που έχετε εισάγει π.χ. Athènes > Τύπος: Γεωγραφικό όνομα, Démocratie > Τύπος: Όνομα Θέματος

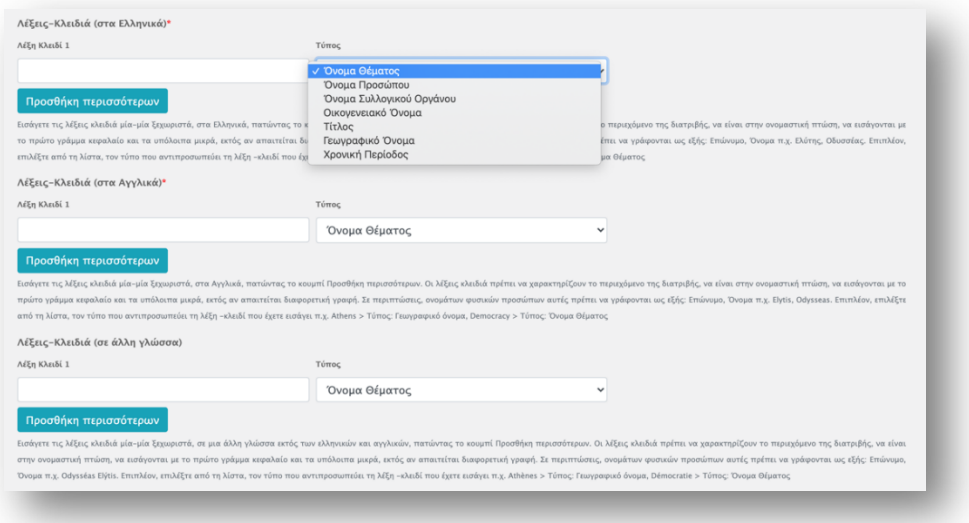

**Εικόνα 35:** Λέξεις κλειδιά που χαρακτηρίζουν το περιεχόμενο της διατριβής

**Περίληψη (στα Ελληνικά)\*** → Εισάγετε την περίληψη της διατριβής στα ελληνικά. Αν κάνετε copypaste την περίληψη ελέγξτε ότι το κείμενο έχει καταχωρηθεί σωστά δηλαδή με σωστή κωδικοποίηση, χωρίς κολλημένες λέξεις και πολλαπλά κενά.

**Περίληψη (στα Αγγλικά)\*** → Εισάγετε την περίληψη της διατριβής στα αγγλικά. Αν κάνετε copy-paste την περίληψη ελέγξτε ότι το κείμενο έχει καταχωρηθεί σωστά δηλαδή με σωστή κωδικοποίηση, χωρίς κολλημένες λέξεις και πολλαπλά κενά.

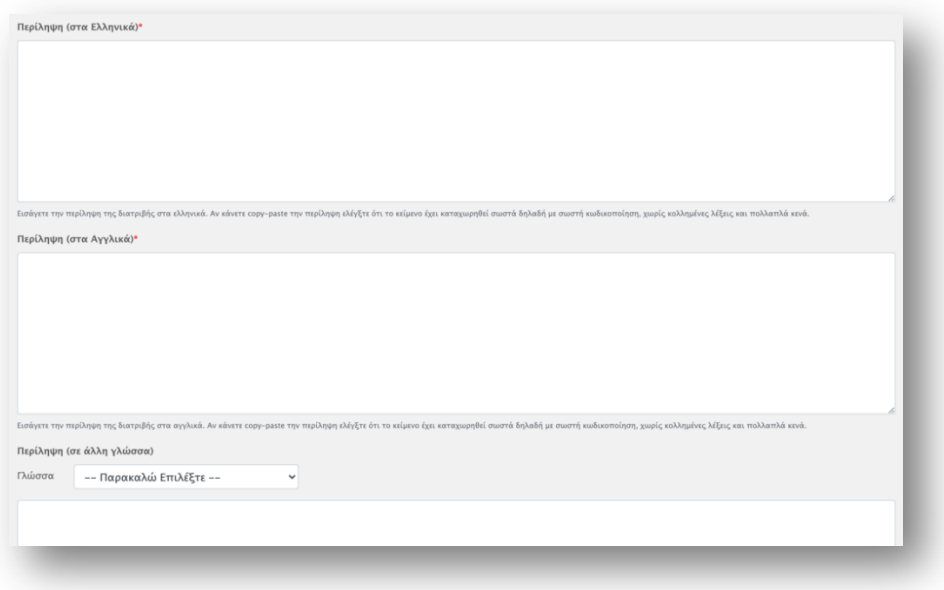

**Εικόνα 36:** Προσθήκη περίληψης

**Περίληψη (σε άλλη γλώσσα)**

**Γλώσσα →** Επιλέξτε από τη λίστα τη γλώσσα της περίληψης. Εισάγετε την περίληψη της διατριβής στην γλώσσα που επιλέξατε. Αν κάνετε copy-paste την περίληψη ελέγξτε ότι το κείμενο έχει καταχωρηθεί σωστά δηλαδή με σωστή κωδικοποίηση, χωρίς κολλημένες λέξεις και πολλαπλά κενά.

*ΣΗΜΕΙΩΣΗ: Η έκταση της περίληψης που εισάγετε σε κάθε πεδίο συστήνεται να μην ξεπερνάει τις 450 λέξεις (περίπου 2.500 χαρακτήρες) έκαστη.* 

Εφόσον έχετε ολοκληρώσει τη συμπλήρωση των μεταδεδομένων, πατήστε *Αποθήκευση* και θα εμφανιστεί στην οθόνη σας η προβολή της συμπληρωμένης φόρμας.

*ΣΗΜΕΙΩΣΗ: Δεν υπάρχει δυνατότητα αποθήκευσης αν δεν έχουν συμπληρωθεί όλα τα υποχρεωτικά πεδία.*

Στη δεξιά πλευρά της σελίδας εμφανίζεται η νέα κατάσταση στην οποία βρίσκεται πλέον η διατριβή σας, οι επόμενες ενέργειες στις οποίες μπορείτε να προβείτε και οι αντίστοιχες οδηγίες.

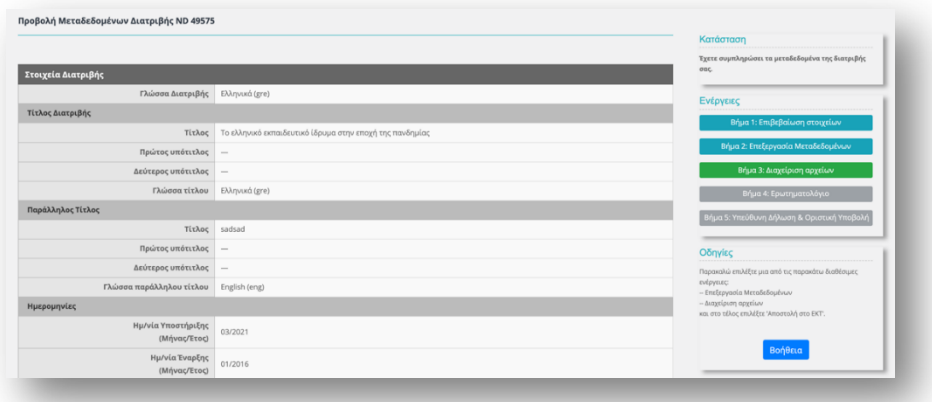

**Εικόνα 37:** Διαχείριση αρχείων από τον διδάκτορα

#### **Βήμα 3: Διαχείριση Αρχείων**

Πατήστε **Βήμα 3: Διαχείριση Αρχείων** προκειμένου να προχωρήσετε στην επισύναψη των ψηφιακών αρχείων της διατριβής σας.

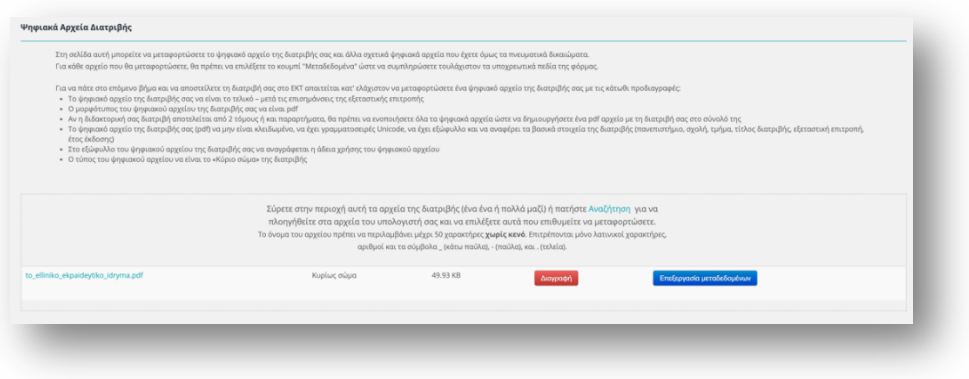

**Εικόνα 38:** Αρχεία διατριβής και παραρτήματα (Data Sets)

Στη σελίδα αυτή πρέπει να μεταφορτώσετε το ψηφιακό αρχείο της διατριβής σας στην τελική του μορφή και άλλα σχετικά ψηφιακά αρχεία, συνοδευτικά της διατριβής (αν υπάρχουν) που είστε κάτοχος των πνευματικών δικαιωμάτων.

Σύρετε στην κατάλληλη περιοχή τα αρχεία της διατριβής (ένα ένα ή πολλά μαζί) ή πατήστε Αναζήτηση για να πλοηγηθείτε στα αρχεία του υπολογιστή σας και να επιλέξετε αυτά που επιθυμείτε να μεταφορτώσετε.

Για κάθε αρχείο που θα μεταφορτώσετε, θα πρέπει να επιλέξετε το κουμπί **"Επεξεργασία Μεταδεδομένων"** ώστε να συμπληρώσετε τουλάχιστον τα υποχρεωτικά πεδία της φόρμας.

Για να πάτε στο επόμενο βήμα και να αποστείλετε τη διατριβή σας στο ΕΚΤ απαιτείται κατ' ελάχιστον να μεταφορτώσετε ένα ψηφιακό αρχείο της διατριβής σας με τις κάτωθι προδιαγραφές:

- Το ψηφιακό αρχείο της διατριβής σας να είναι το τελικό *– μετά τις επισημάνσεις της εξεταστικής επιτροπής.*
- Ο μορφότυπος του ψηφιακού αρχείου της διατριβής σας να είναι pdf.
- Αν η διδακτορική σας διατριβή αποτελείται από 2 τόμους ή και παραρτήματα, θα πρέπει να ενοποιήσετε όλα τα ψηφιακά αρχεία ώστε να δημιουργήσετε ένα pdf αρχείο με τη διατριβή σας στο σύνολό της.
- Το ψηφιακό αρχείο της διατριβής σας (pdf) να **μην** είναι κλειδωμένο, να έχει γραμματοσειρές Unicode, να έχει εξώφυλλο και να αναφέρει τα βασικά στοιχεία της διατριβής (πανεπιστήμιο, σχολή, τμήμα, τίτλος διατριβής, εξεταστική επιτροπή, έτος έκδοσης).
- Στην πρώτη σελίδα της διατριβής και σε εμφανές σημείο πρέπει να αναγράφεται η άδεια χρήσης του ψηφιακού αρχείου.
- Ο τύπος του ψηφιακού αρχείου να είναι το «Κύριο σώμα» της διατριβής.

**Όνομα αρχείου\*** →Το όνομα του αρχείου πρέπει να περιλαμβάνει μέχρι 50 χαρακτήρες **χωρίς κενό.** Επιτρέπονται μόνο λατινικοί χαρακτήρες, αριθμοί και τα σύμβολα \_ (κάτω παύλα), - (παύλα), και . (τελεία).

**Τύπος\*** → Επιλέξτε τον τύπο του ψηφιακού αρχείου. Αν πρόκειται για τη διατριβή επιλέξτε **«Κυρίως σώμα».**

**Περιγραφή** → Εισάγετε μια σύντομη περιγραφή για το συγκεκριμένο ψηφιακό αρχείο. Το κείμενο να ξεκινάει με κεφαλαίο και να συνεχίζει με μικρά τονισμένα γράμματα π.χ. Ακατέργαστα δεδομένα που χρησιμοποιήθηκαν για την εκπόνηση της διδακτορικής διατριβής.

#### **Έκταση** → Εισάγετε:

- τον αριθμό σελίδων αν πρόκειται για αρχείο κειμένου π.χ. 127 σελίδες
- τον αριθμό διαφανειών αν πρόκειται για παρουσίαση π.χ. 15 διαφάνειες
- το μέγεθος σε bytes, KB, MB π.χ. 20 ΚΒ
- την ανάλυση σε pixels αν πρόκειται για αρχείο εικόνας ή βίντεο π.χ. 1000x1200px
- τη διάρκεια αναπαραγωγής αν πρόκειται για αρχείο βίντεο ή ήχου π.χ. 23 λεπτά, 1:30:00

Αφού συμπληρώστε τουλάχιστον τα υποχρεωτικά πεδία της φόρμας για κάθε ψηφιακό αρχείο που μεταφορτώσατε πατήστε **Αποθήκευση** και στη συνέχεια **Επιστροφή στη διατριβή** για την συνέχιση της διαδικασίας.Πλέον, στη δεξιά πλευρά της σελίδας αναγράφεται η νέα κατάσταση στην οποία βρίσκεται η διατριβή σας, οι επόμενες ενέργειες στις οποίες μπορείτε, να προβείτε με τις αντίστοιχες οδηγίες.

#### **Βήμα 4: Ερωτηματολόγιο**

Πατήστε **Βήμα 4: Ερωτηματολόγιο** προκειμένου να προχωρήσετε στο επόμενο στάδιο της διαδικασίας.

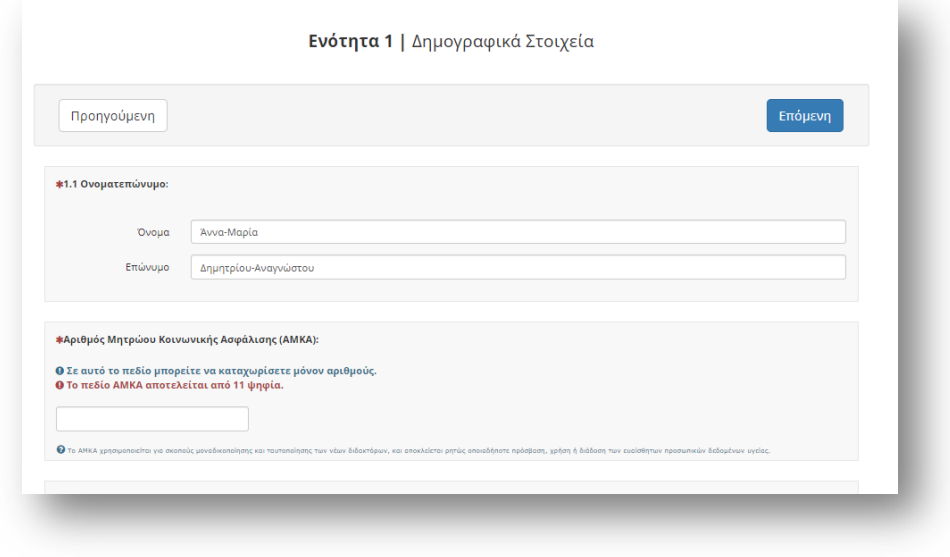

**Εικόνα 39:** Ερωτηματολόγιο για την ετήσια εθνική στατιστική έρευνα

Η ετήσια εθνική στατιστική έρευνα για τους κατόχους διδακτορικού τίτλου διενεργείται από το Εθνικό Κέντρο Τεκμηρίωσης και Ηλεκτρονικού Περιεχομένου (ΕΚΤ) ως η Εθνική Στατιστική Αρχή του Ελληνικού Στατιστικού Συστήματος αρμόδιος για τις ευρωπαϊκές και εθνικές στατιστικές για την Έρευνα, Ανάπτυξη και Καινοτομία (Ν. 4623/2019, ΦΕΚ Α' 134). Το ΕΚΤ δεσμεύεται στην τήρηση του Στατιστικού Νόμου Ν. 3832/2010 όπως ισχύει, και της νομοθεσίας για την προστασία των δεδομένων προσωπικού χαρακτήρα (Κανονισμός (ΕΕ) 2016/679 όπως ισχύει και Ν. 4624/2019, ΦΕΚ Α'134, όπως ισχύει).

Τα αποτελέσματα δημοσιεύονται, ανά έτος, στην ηλεκτρονική διεύθυνση https://metrics.ekt.gr/phdholders. Η έρευνα είναι απογραφική. Εσείς, οι νέοι διδάκτορες, καλείστε να συμπληρώσετε το παρόν ερωτηματολόγιο το οποίο περιλαμβάνει τις ακόλουθες ενότητες:

- Ενότητα 1: Δημογραφικά στοιχεία
- Ενότητα 2: Πρότεροι ακαδημαϊκοί τίτλοι και εξειδίκευση διδακτορικών σπουδών
- Ενότητα 3: Περίοδος διδακτορικών σπουδών (χρονική διάρκεια, χρηματοδότηση, επαγγελματική δραστηριότητα, διεθνής κινητικότητα)
- Ενότητα 4: Επιστημονικές εκροές που συνδέονται με τη διατριβή
- Ενότητα 5: Επαγγελματική απασχόληση με την ολοκλήρωση της διατριβής
- Ενότητα 6: Μελλοντικές επαγγελματικές προοπτικές

Η διάρκεια συμπλήρωσής του *δεν* υπερβαίνει τα 30 λεπτά.

Στο πλαίσιο αυτό, η συλλογή και επεξεργασία των δεδομένων και πληροφοριών που παρέχεται στο παρόν ερωτηματολόγιο, πραγματοποιείται σύμφωνα με τις ρυθμίσεις και τις εγγυήσεις της ως άνω νομοθεσίας, χρησιμοποιείται αποκλειστικά για στατιστικούς σκοπούς και για την εξυπηρέτηση του θεσμικού ρόλου του ΕΚΤ, τηρώντας το ΑΠΟΡΡΗΤΟ των δεδομένων και πληροφοριών, τα οποία είναι προσβάσιμα αποκλειστικά στο πιστοποιημένο και εξουσιοδοτημένο προσωπικό, στο οποίο έχει

ανατεθεί η διεξαγωγή της συλλογής και επεξεργασίας και δεσμεύεται από ρητές υποχρεώσεις εμπιστευτικότητας και επιπρόσθετα από πρωτόκολλο απορρήτου.

Αφού συμπληρώσετε το ερωτηματολόγιο, επιλέγετε **υποβολή**.

#### **Βήμα 5: Υπεύθυνη Δήλωση & Οριστική Υποβολή**

Σε αυτό το τελευταίο βήμα καλείστε να συμπληρώσετε την **ΥΠΕΥΘΥΝΗ ΔΗΛΩΣΗ:**

- A**.** ορθότητας και πληρότητας στοιχείων (προσωπικών και μεταδεδομένων) και κατάθεσης ακριβούς αντιγράφου της διδακτορικής διατριβής σε μορφή pdf στο Σύστημα Ηλεκτρονικής Κατάθεσης του ΕΑΔΔ.
- Β. παραχώρησης στο ΕΚΤ της μη αποκλειστικής άδειας διάθεσης των μεταδεδομένων και του ψηφιακού αρχείου της Διδακτορικής Διατριβής.
- Γ. αποδέσμευσης της διδακτορικής διατριβής, με σκοπό την ψηφιακή διάθεση και αναζήτησή της μέσω του Συστήματος Διάθεσης του ΕΑΔΔ.

καθώς και να κάνετε:

Αποδοχή των Όρων Χρήσης και της Πολιτικής Ασφαλείας, Απορρήτου και Προστασίας Προσωπικών Δεδομένων του Συστήματος Ηλεκτρονικής Κατάθεσης του ΕΑΔΔ.

Πιο συγκεκριμένα και προκειμένου να διασφαλισθούν οι στόχοι της διάθεσης και περαιτέρω χρήσης της επιστημονικής γνώσης, οι επιταγές σε διεθνές επίπεδο για ανοιχτή διάθεση, καθώς και η εφαρμογή του θεσμικού πλαισίου περί πνευματικών δικαιωμάτων επί των διδακτορικών διατριβών, είναι απαραίτητο σε κάθε διδακτορική διατριβή να υποβάλλεται η ως άνω ΥΠΕΥΘΥΝΗ ΔΗΛΩΣΗ με την οποία, μεταξύ άλλων:

- Δηλώνεται πως τα προσωπικά δεδομένα, που με ευθύνη του ο/η ίδιος/α καταχωρεί στο Σύστημα Ηλεκτρονικής Κατάθεσης του ΕΑΔΔ, είναι αληθή και τα μεταδεδομένα της φόρμας ακριβή και πλήρη.
- Είναι ο/η δημιουργός της διδακτορικής διατριβής και ο/η νόμιμος κάτοχος των πνευματικών δικαιωμάτων της (και των συνοδευτικών αρχείων της αν υπάρχουν).
- Το ψηφιακό αρχείο που καταθέτει, προκειμένου να απονεμηθεί ο τίτλος όπως ο νόμος ορίζει, είναι η τελική μορφή της διδακτορικής διατριβής – μετά τις επισημάνσεις της εξεταστικής επιτροπής- στην οποία έχει εξεταστεί. Ένεκα αυτού, το τελικό αρχείο της διδακτορικής διατριβής δεν επιδέχεται τροποποιήσεις/διορθώσεις μετά την Οριστική της Υποβολή της στο σύστημα ηλεκτρονικής κατάθεσης του ΕΑΔΔ.
- Ως κάτοχος των πνευματικών δικαιωμάτων, παραχωρεί στο ΕΚΤ το μη-αποκλειστικό δικαίωμα να παρουσιάζει, αποθηκεύει, επεξεργάζεται και διαθέτει την υποβληθείσα διδακτορική διατριβή (συμπεριλαμβανομένης της περίληψης, των μεταδεδομένων), μέσω και για τους σκοπούς του ΕΑΔΔ.
- Η διδακτορική διατριβή είναι γνήσιο έργο και έχει το δικαίωμα να παραχωρήσει τα δικαιώματα που αναφέρονται στην άδεια (τυποποιημένη άδεια, Creative Commons) με την οποία αυτή διατίθεται (ή τις άδειες για τα συνοδευτικά αρχεία, αν υπάρχουν), η οποία βρίσκεται ενσωματωμένη στο σώμα της διατριβής (σε εμφανές σημείο στην πρώτη σελίδα), καθώς και σε κάθε συνοδευτικό αρχείο.

Ως προς τις άδειες Creative Commons με σειρά, από την πλέον ανοικτή στην πλέον περιοριστική παρουσιάζονται στον Πίνακα 1. Κάθε επόμενη άδεια, δηλαδή, εγείρει επιπλέον περιορισμούς όσον αφορά στην επανάχρηση της διατριβής σε σχέση με την προηγούμενή της. Αναλυτικές οδηγίες για τις άδειες χρήσης παρατίθενται στο παράρτημα.

| Άδειες Creative Commons                                                    |
|----------------------------------------------------------------------------|
| Creative Commons Αναφορά (CC BY)                                           |
| Creative Commons Αναφορά Παρόμοια Διανομή (CC BY-SA)                       |
| Creative Commons Αναφορά Μη Εμπορική Χρήση (CC BY-NC)                      |
| Creative Commons Αναφορά Όχι Παράγωγα Έργα (CC BY-ND)                      |
| Creative Commons Αναφορά Μη Εμπορική Χρήση Παρόμοια Διανομή (CC BY-NC-SA)  |
| Creative Commons Αναφορά Όχι Παράγωγα Έργα Μη Εμπορική Χρήση (CC BY-NC-ND) |

**Πίνακας 1:** Άδειες Creative Commons. Από την πιο ανοικτή στην πιο περιοριστική

- Εφόσον στην κατατεθειμένη διδακτορική διατριβή συμπεριλαμβάνονται προσωπικά δεδομένα του διδάκτορα, δηλώνεται υπεύθυνα ότι αποτελούν τμήμα του ψηφιακού αρχείου και διατίθενται μαζί με αυτό.
- Δύναται να ορίζεται χρονικό διάστημα έως 24 μήνες, κατά το οποίο δεν θα είναι δυνατή η ψηφιακή διάθεση της διδακτορικής διατριβής και η αναζήτησή της, μέσω του Συστήματος Διάθεσης του ΕΑΔΔ.

Ο ως άνω περιορισμός (δέσμευση-εμπάργκο) αφορά αποκλειστικά στην πρόσβαση στο ψηφιακό αρχείο-αντίτυπο του έργου, το οποίο φιλοξενείται στο σύστημα διάθεσης του ΕΑΔΔ και δεν περιλαμβάνει:

- Ø την προβολή (ανάγνωσή) του μέσω των τερματικών του ΕΚΤ με φυσική παρουσία, τηρουμένων όλων των ασφαλιστικών δικλείδων με τα κατάλληλα τεχνικά μέσα και τη χρήση αυτής με την άδεια που έχει ορίσει ο/η διδάκτορας.
- Ø τα μεταδεδομένα της διδακτορικής διατριβής.

Το ΕΚΤ **δεν** ασκεί κανενός είδους επιμέλεια ή επιφέρει οποιαδήποτε τροποποίηση στα μεταδεδομένα και στο ψηφιακό αρχείο της διδακτορικής διατριβής, πέραν όσων είναι απολύτως απαραίτητα για τους σκοπούς του ΕΑΔΔ στο πλαίσιο της βέλτιστης οργάνωσης και διάθεσής του. Η διόρθωση ή η τροποποίηση ή η συμπλήρωση της φόρμας, συμπλήρωση τυχόν ελλειπόντων στοιχείων, έστω και συμπληρωματικών ή διευκρινιστικών, δεν γίνεται από το ΕΚΤ μετά την ολοκλήρωση της κατάθεσης της διατριβής.

Προς διασφάλιση της ταυτοποίησης και της αρχής της ακρίβειας που διέπει το ΕΑΔΔ τυχόν εντοπισμός λάθους μετά την ολοκλήρωση της διαδικασίας ένταξης στο Εθνικό Αρχείο, αντιμετωπίζεται **ΜΟΝΟ** με αίτημα προς την Γραμματεία (που είναι και η καθ' ύλην αρμόδια) προκειμένου από εκεί να ξεκινήσει η διαδικασία από την αρχή.

Στη συνέχεια απαιτείται η αποδοχή των Όρων Χρήσης και της Πολιτικής Ασφαλείας, Απορρήτου και Προστασίας Προσωπικών Δεδομένων του Συστήματος Ηλεκτρονικής Κατάθεσης και μετά πατήστε ΥΠΟΒΟΛΗ ΥΠΕΥΘΥΝΗΣ ΔΗΛΩΣΗΣ & ΟΡΙΣΤΙΚΗ ΥΠΟΒΟΛΗ ΔΙΔΑΚΤΟΡΙΚΗΣ ΔΙΑΤΡΙΒΗΣ για την οριστική υποβολή της διατριβής σας ή **Επιστροφή** για την διακοπή της υποβολής.

Εφόσον, υποβάλατε την υπεύθυνη δήλωση τότε από το Σύστημα Ηλεκτρονικής Κατάθεσης αποστέλλεται στον διδάκτορα ενημερωτικό email για την κατάσταση της διατριβής στο οποίο επισυνάπτεται και η συμπληρωμένη υπεύθυνη δήλωση με αριθμό πρωτοκολλου.

#### ΟΔΗΓΟΣ ΧΡΗΣΗΣ του Συστήματος Ηλεκτρονικής Κατάθεσης του ΕΑΔΔ

**Λογαριασμός**

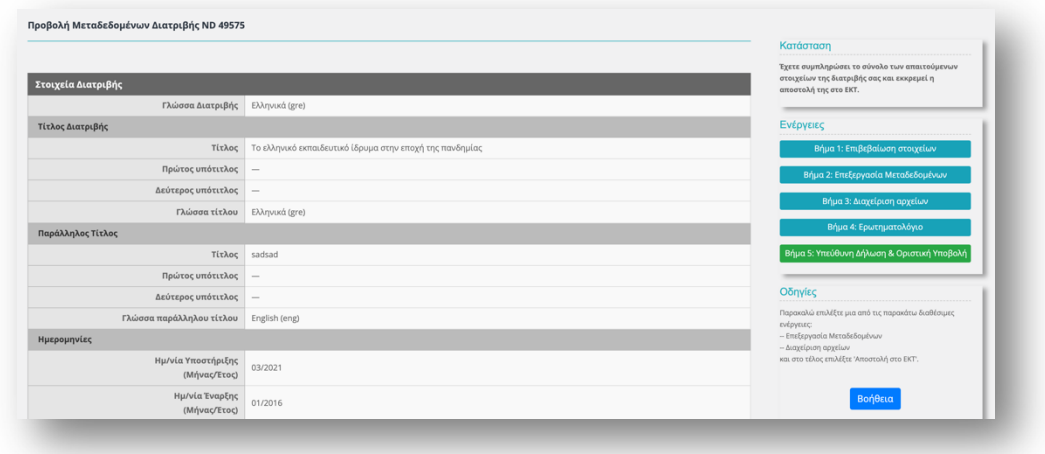

**Εικόνα 40:** Υπεύθυνη Δήλωση και Οριστική Υποβολή

# Εθνικό Αρχείο ΣΥΣΤΗΜΑ ΗΛΕΚΤΡΟΝΙΚΗΣ Διδακτορικών Διατριβών ΚΑΤΑΘΕΣΗΣ Η διατριβή μου O λογαριασμός μου Bοήθεια Eπικοινωνία **Αρχική**

**Εικόνα 41:** Η καρτέλα του λογαριασμού του διδάκτορα

Στη σελίδα αυτή εμφανίζονται τα στοιχεία του λογαριασμού σας. Πατήστε **Αλλαγή Κωδικού** εφόσον θέλετε να αλλάξετε τον κωδικό χρήστη, συμπληρώστε τα πεδία της φόρμας και πατήστε Ενημέρωση Κωδικού προκειμένου να αποθηκευτεί η αλλαγή του κωδικού πρόσβασης.

## **Βοήθεια**

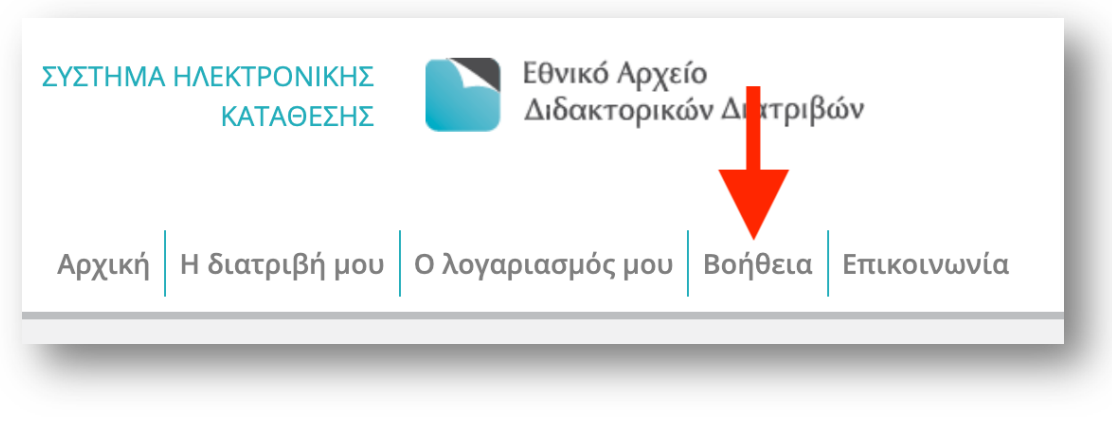

**Εικόνα 42:** Η καρτέλα των βοηθητικών στοιχείων για τον διδάκτορα

Στη σελίδα αυτή διατίθεται ο οδηγός χρήσης του Συστήματος Ηλεκτρονικής Κατάθεσης του Εθνικού Αρχείου Διδακτορικών Διατριβών τον οποίο μπορείτε είτε να τον διαβάστε online είτε να τον κατεβάσετε σε pdf.

#### **Επικοινωνία**

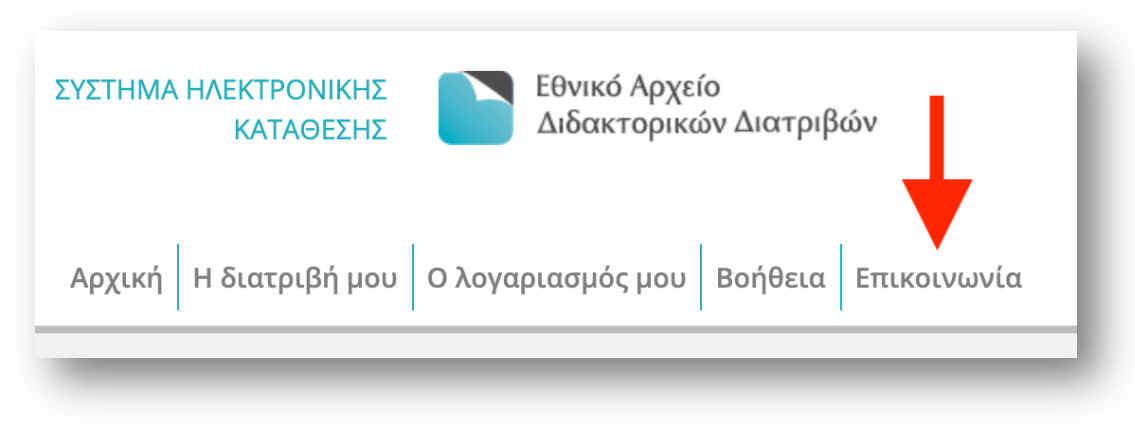

**Εικόνα 43:** Η καρτέλα επικοινωνίας

Η συγκεκριμένη ενότητα του Συστήματος Ηλεκτρονικής Κατάθεσης του ΕΑΔΔ παραπέμπει στο Κέντρο Υποστήριξης Χρηστών του Συστήματος Ηλεκτρονικής Κατάθεσης Εθνικού Αρχείου Διδακτορικών διατριβών. Στη σελίδα αυτή μπορείτε να βρείτε Συχνές Ερωτήσεις και Χρήσιμα Αρχεία.

## **Παράρτημα**

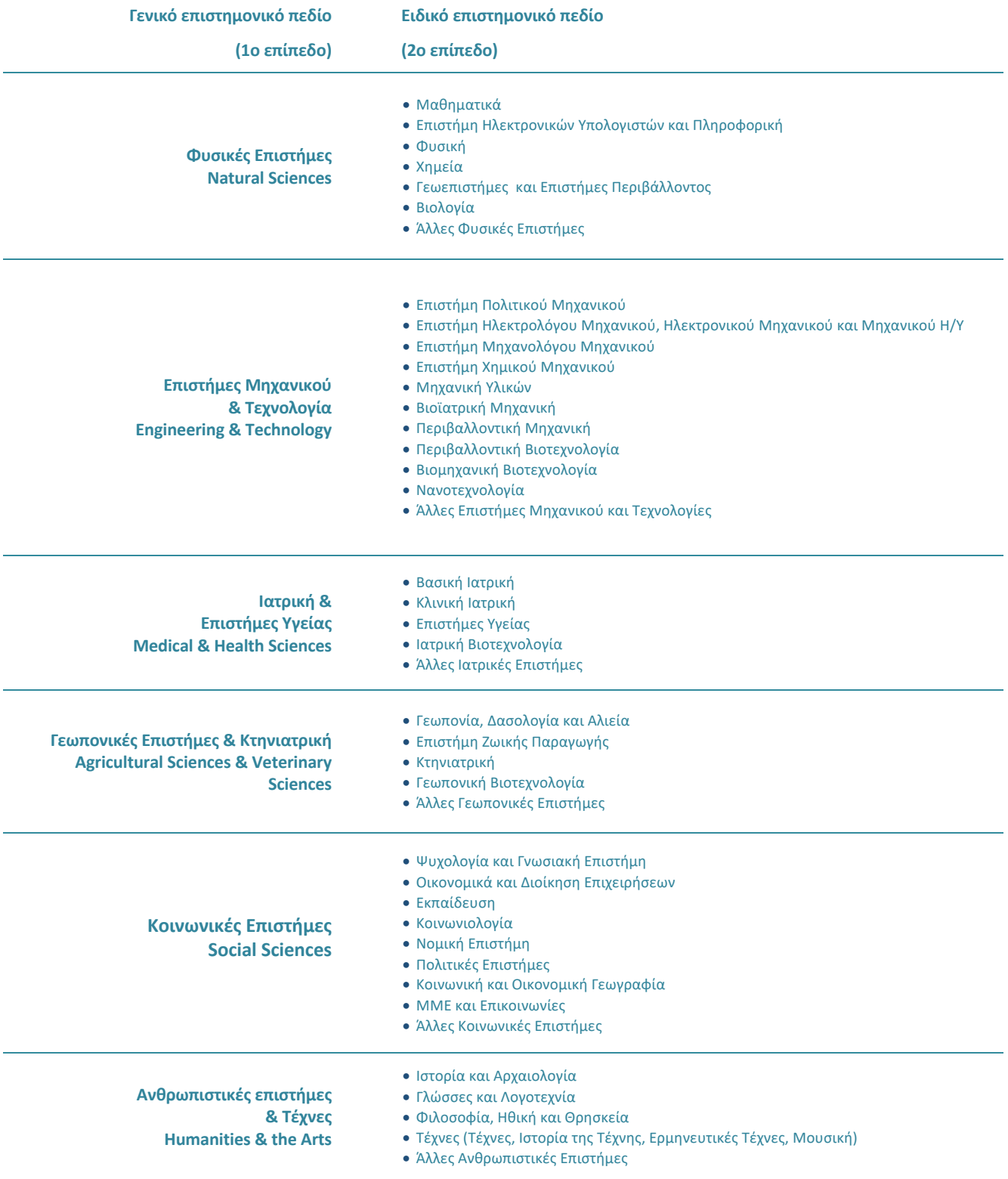

**Πίνακας 2:** Οι 6 γενικές κατηγορίες (Γενικό Επιστημονικό πεδίο - 1ο επίπεδο) και οι 42 υποκατηγορίες (Ειδικό επιστημονικό πεδίο – 2ο επίπεδο) του σχήματος ταξινόμησης

#### Άδειες χρήσης Creative Commons

**Creative Commons Αναφορά (CC BY):** Η άδεια αυτή επιτρέπει στο χρήστη να χρησιμοποιεί, μοιράζεται και δημιουργεί παράγωγα έργα επί του αδειοδοτούμενου περιεχομένου και να το διαμοιράζεται χωρίς περιορισμούς, πέραν του να κάνει αναφορά στο δημιουργό (π.χ. τον συγγραφέα), ή το δικαιούχο (π.χ εκδότη) ή/και το φορέα που κάνει το περιεχόμενο διαθέσιμο (π.χ. το Υπουργείο Παιδείας).

**Creative Commons Αναφορά Παρόμοια Διανομή (CC BY-SA):** Η άδεια αυτή επιτρέπει

στον χρήστη να χρησιμοποιεί, μοιράζεται και δημιουργεί παράγωγα έργα επί του αδειοδοτούμενου περιεχομένου και να το διαμοιράζεται με την προϋπόθεση να κάνει αναφορά στο δημιουργό, ή

το δικαιούχο ή/και το φορέα που κάνει το περιεχόμενο διαθέσιμο καθώς επίσης και να μοιράζεται οποιοδήποτε νέο περιεχόμενο δημιουργεί με βάση το αδειοδοτημένο περιεχόμενο (π.χ. μια διασκευή ή μια μετάφραση) με την ίδια άδεια που έλαβε το αρχικό περιεχόμενο (δηλαδή την Creative Commons Αναφορά Παρόμοια Διανομή.

**Creative Commons Αναφορά Μη Εμπορική Χρήση (CC BY-NC):** Η άδεια αυτή επιτρέπει στον χρήστη να χρησιμοποιεί, μοιράζεται και δημιουργεί παράγωγα έργα επί του αδειοδοτούμενου περιεχομένου και να το διαμοιράζεται με την προϋπόθεση να κάνει αναφορά στο δημιουργό, ή το δικαιούχο, ή/και το φορέα που κάνει το περιεχόμενο διαθέσιμο. Προϋπόθεση επίσης είναι να μη χρησιμοποιεί ή μοιράζεται το πρωτότυπο περιεχόμενο ή τα δικά του παράγωγα δημιουργήματα για εμπορικούς σκοπούς.

**Creative Commons Αναφορά Όχι Παράγωγα Έργα (CC BY-ND):** Η άδεια αυτή επιτρέπει στον χρήστη να χρησιμοποιεί και να μοιράζεται το αδειοδοτούμενο περιεχόμενο με την προϋπόθεση να κάνει αναφορά στον δημιουργό (π.χ. το συγγραφέα), τον δικαιούχο (π.χ. τον εκδότη) και το φορέα που κάνει το περιεχόμενο διαθέσιμο (π.χ. το ΕΚΤ). Δεν επιτρέπει στον χρήστη-δημιουργό να δημιουργεί νέα έργα βασισμένα στο πρωτότυπο περιεχόμενο.

#### **Creative Commons Αναφορά Μη Εμπορική Χρήση Παρόμοια Διανομή (CC BY-NC-SA):**

Η άδεια αυτή επιτρέπει στον χρήστη να χρησιμοποιεί, μοιράζεται και δημιουργεί παράγωγα έργα επί του αδειοδοτούμενου περιεχομένου και να το διαμοιράζεται με την προϋπόθεση να κάνει αναφορά στο δημιουργό (π.χ. το συγγραφέα), το δικαιούχο (π.χ. τον εκδότη) και τον φορέα που κάνει το περιεχόμενο διαθέσιμο (π.χ. το ΕΚΤ). Του επιτρέπει επίσης να μοιράζεται οποιοδήποτε νέο περιεχόμενο δημιουργεί με βάση το αδειοδοτημένο περιεχόμενο (π.χ. μια διασκευή ή μια μετάφραση) με την ίδια άδεια που έλαβε το αρχικό περιεχόμενο (δηλαδή την Creative Commons Αναφορά Μη Εμπορική Χρήση Παρόμοια Διανομή. Τελευταία προϋπόθεση είναι να μη χρησιμοποιεί ή μοιράζεται το πρωτότυπο περιεχόμενο ή τα δικά του παράγωγα δημιουργήματα για εμπορικούς σκοπούς.

#### **Creative Commons Αναφορά Όχι Παράγωγα Έργα Μη Εμπορική Χρήση (CC BY-NC-ND):**

Η άδεια αυτή επιτρέπει στο χρήστη να χρησιμοποιεί και μοιράζεται το αδειοδοτούμενο περιεχόμενο με την προϋπόθεση να κάνει αναφορά στο δημιουργό (π.χ. το συγγραφέα), το δικαιούχο (π.χ. τον εκδότη) και το φορέα που κάνει το περιεχόμενο διαθέσιμο (π.χ. το ΕΚΤ). Δεν επιτρέπει στο χρήστη να χρησιμοποιεί ή μοιράζεται το πρωτότυπο περιεχόμενο για εμπορικούς σκοπούς. Τέλος δεν επιτρέπει στο χρήστη να δημιουργεί νέα έργα βασισμένα στο πρωτότυπο περιεχόμενο.

**Πίνακας 3:** Αναλυτική περιγραφή των αδειών Creative Commons

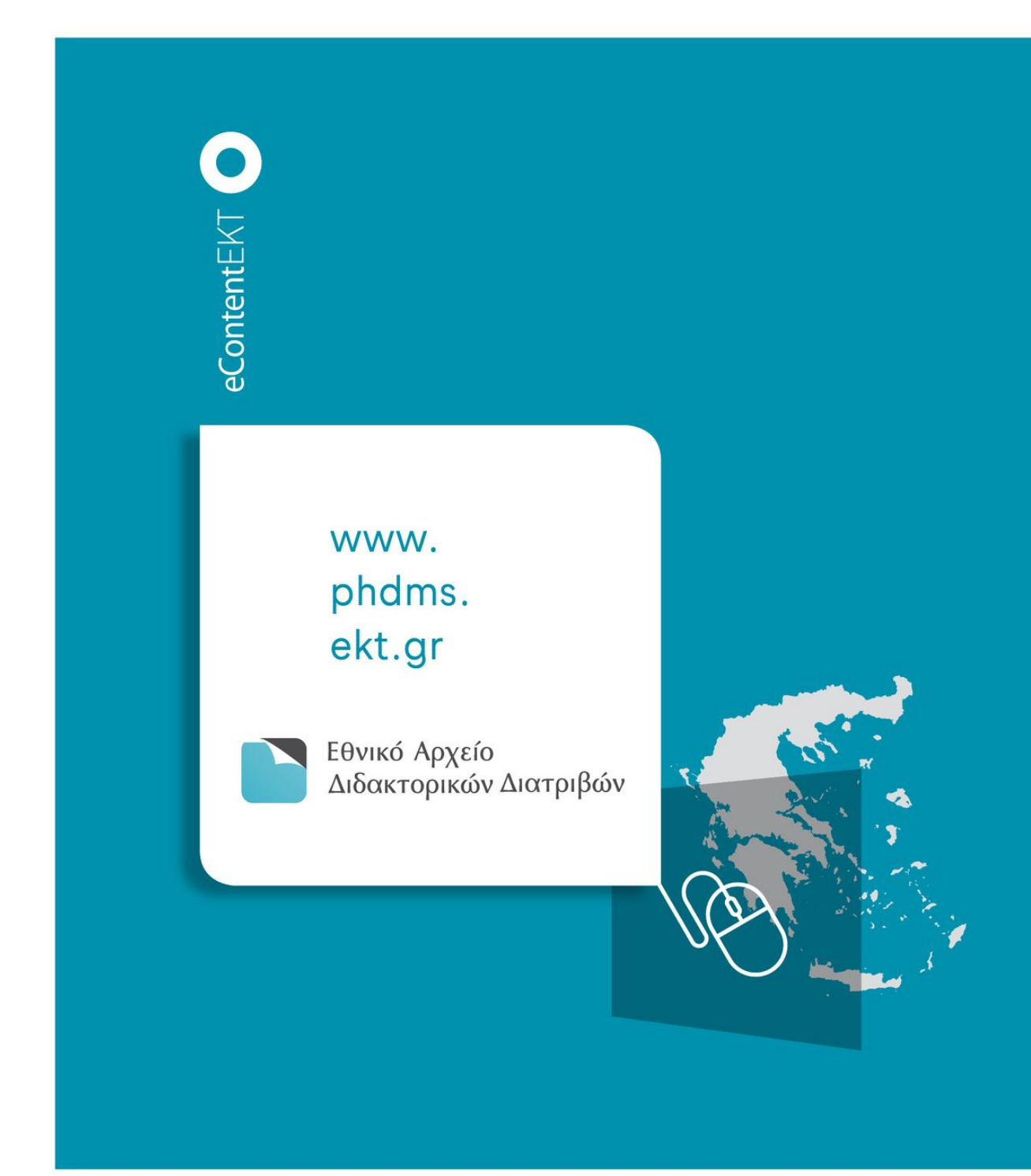

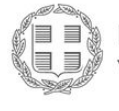

ΕΛΛΗΝΙΚΗ ΔΗΜΟΚΡΑΤΙΑ Υπουργείο Ψηφιακής Διακυβέρνησης

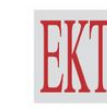

ΕΘΝΙΚΟ ΚΕΝΤΡΟ ΤΕΚΜΗΡΙΩΣΗΣ & HAEKTPONIKOY ΠΕΡΙΕΧΟΜΕΝΟΥ

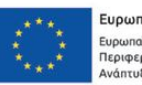

-<br>Ευρωπαϊκό Ταμείο<br>Περιφερειακής<br>Ανάπτυξης

**METAPPYOMIZH AHMOZIOY**<br>TOMEA

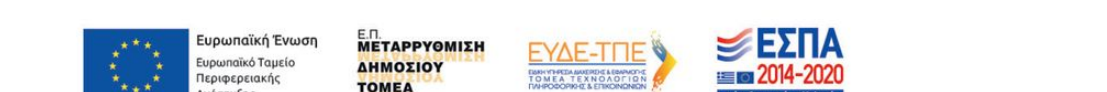

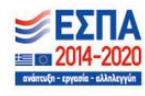